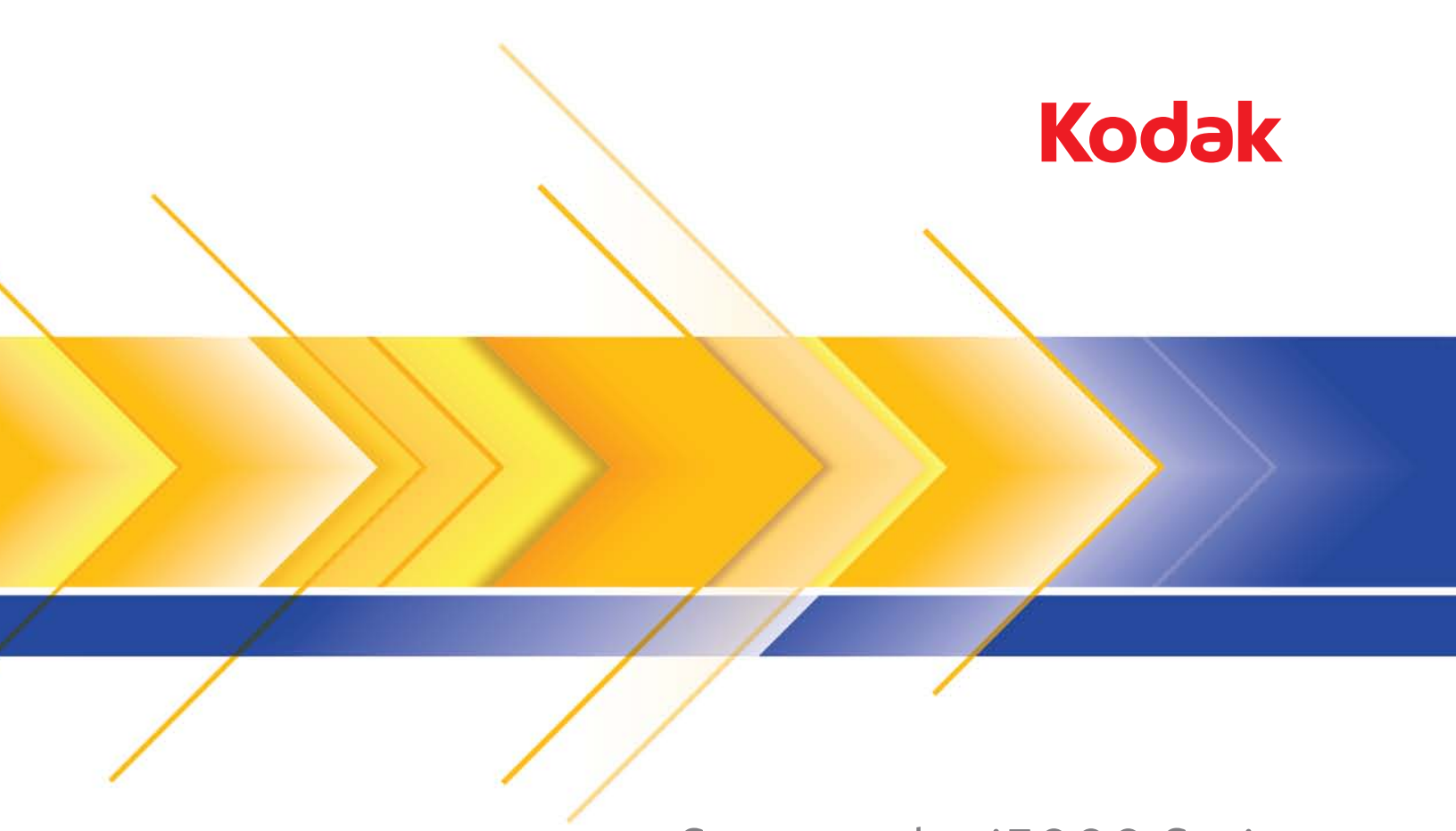

# Scanner der i5000 Serie

Scanner-Einrichtungshandbuch für ISIS-Anwendungen

# **Verwendung des ISIS-Treibers**

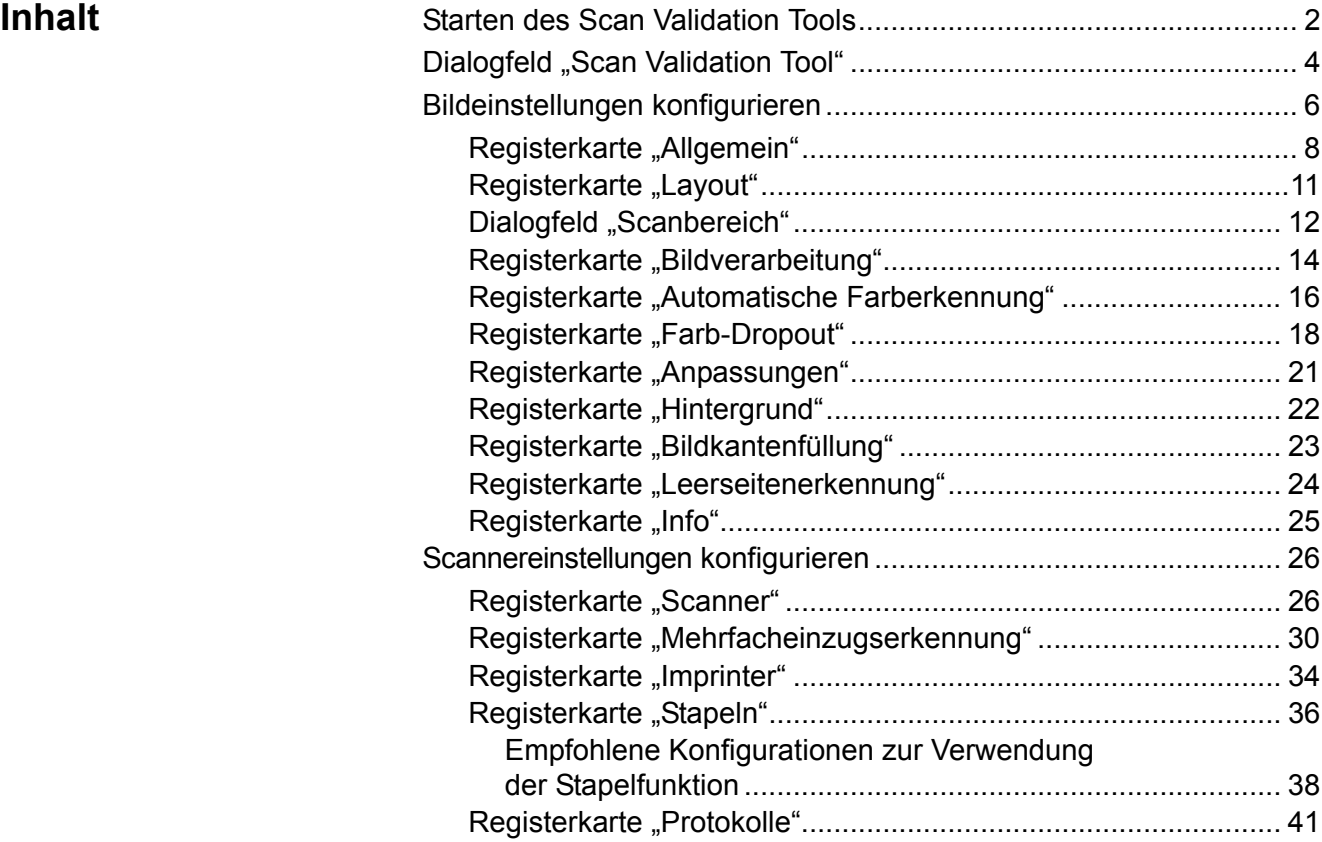

Die Informationen in diesem Handbuch enthalten Vorgehensweisen zur Verwendung des ISIS-Treibers sowie Beschreibungen der Funktionen. Auf der Benutzeroberfläche der von Ihnen verwendeten Scananwendung (z. B. *Kodak* Capture Pro Software) sollten die gleichen Funktionen verfügbar sein.

Dieses Handbuch beschreibt die Schnittstelle des Standard-ISIS-Treibers. Der Hersteller Ihrer Scananwendung hat die ISIS-Treiber-Benutzeroberfläche möglicherweise verändert, um sie besser an den vorgesehenen Verwendungszweck anzupassen. Wenn der Hersteller der Anwendung die ISIS-Treiber-Benutzeroberfläche angepasst hat, stimmt sie möglicherweise nicht mehr mit den in diesem Handbuch beschriebenen Standardkonfigurationen überein.

# **Starten des Scan Validation Tools**

1. Wählen Sie **Start > Programme > Kodak > Document Imaging > Scan Validation Tool**.

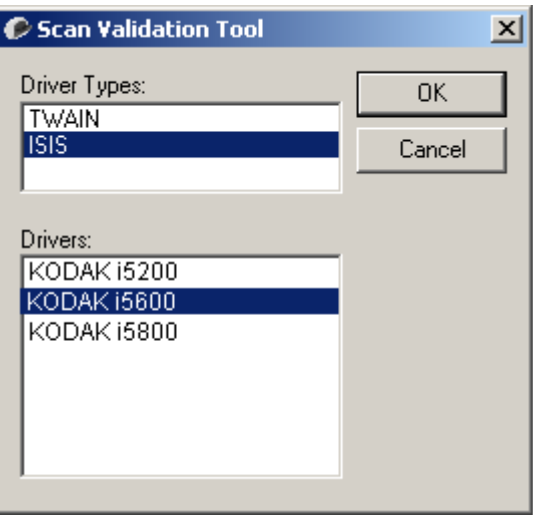

- 2. Wählen Sie **ISIS** als Treibertyp aus, wählen Sie **KODAK i5200 (i5600, i5800)** als Treiber aus und klicken Sie auf **OK**.
- 3. Klicken Sie auf eine der Schaltflächen für den Bildanzeigemodus, um die Bildvorschaufenster zu öffnen.

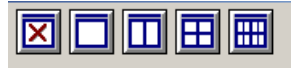

4. Klicken Sie auf das **Setup**-Symbol im Hauptbildschirm des Scan Validation Tools.

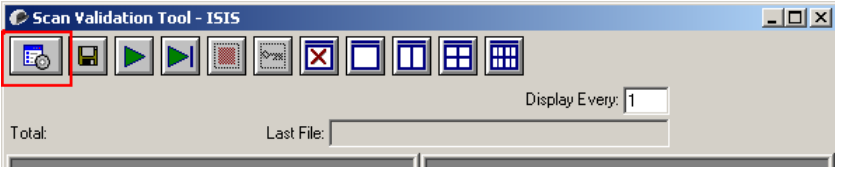

HINWEIS: Eine Beschreibung der Symbole auf diesem Bildschirm finden Sie im nächsten Abschnitt "Das Dialogfeld ,Scan Validation Tool".

Das Dialogfeld "Setup" wird angezeigt.

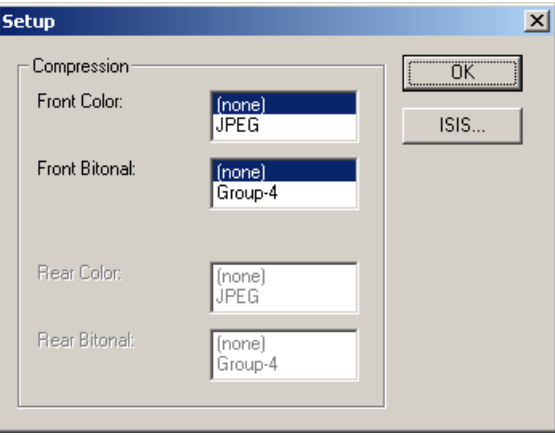

5. Klicken Sie auf **ISIS**. Das Dialogfeld "Voreingestellte Konfigurationen" wird angezeigt. Dieses Dialogfeld enthält eine Liste mit gespeicherten Treibereinstellungen.

Sie können eine Voreinstellung speichern, löschen oder importieren. Alternativ können Sie auch eine Voreinstellung auswählen, die bereits eingerichtet ist oder die Sie ändern möchten.

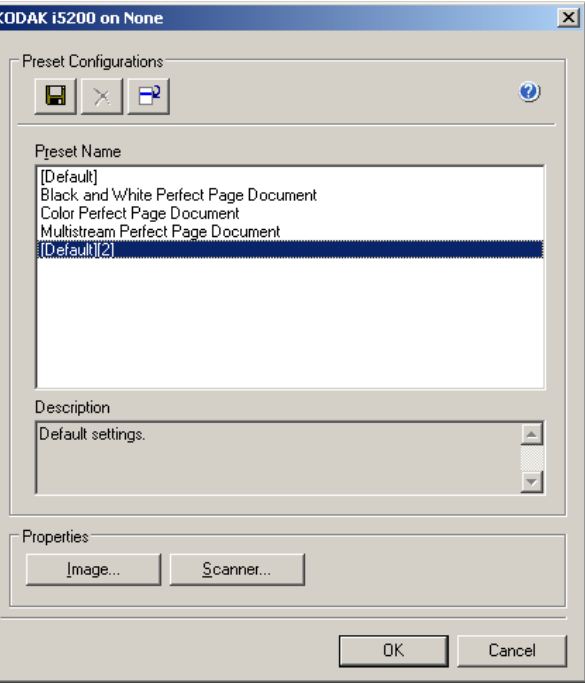

6. Klicken Sie auf **Bild**, um Einstellungen in Verbindung mit dem Bild zu konfigurieren.

In den folgenden Abschnitten finden Sie Beschreibungen und Vorgehensweisen zur Konfiguration von Bildeinstellungen. Weiter hinten in diesem Kapitel, im Abschnitt "Scannereinstellungen konfigurieren", werden Anweisungen zur Konfiguration des Scanners gegeben.

# **Das Dialogfeld "Scan Validation Tool"**

Das Scan Validation Tool (SVT) ist ein Diagnoseprogramm, das von Kodak zur Verfügung gestellt wird. Über die Benutzeroberfläche des SVT können Sie auf alle Eigenschaften des Scanners zugreifen. Auf diese Weise können Sie überwachen, ob der Scanner einwandfrei funktioniert. Das Scan Validation Tool ermöglicht es Ihnen, die Funktionalität des Scanners mit Hilfe des ISIS-Treibers zu überprüfen.

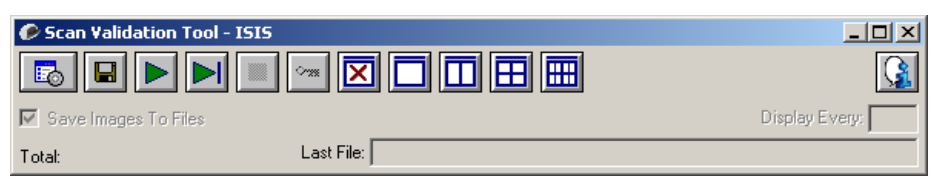

#### **Symbolleistenschaltflächen**

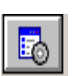

**Setup**: Zeigt die Benutzeroberfläche für den ausgewählten Treiber an.

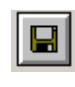

**Ziel**: Ermöglicht es Ihnen, ein Verzeichnis zum Speichern der gescannten Bilder und die zu vergebenden Dateinamen auszuwählen. Diese Option ist nur verfügbar, wenn **Bilder in Dateien speichern** ausgewählt ist.

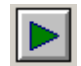

**Scanvorgang starten**: Scannt die Dokumente, die sich im Einzugsfach befinden.

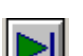

**Eine Seite scannen**: Scannt nur eine Seite.

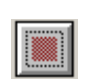

**Scanvorgang anhalten**: Beendet die Scansitzung.

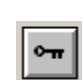

**Lizenznummer**: Zeigt das Fenster mit der Lizenznummer an.

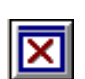

**Anzeigemodus – Kein Bild**: Schließt den Image Viewer (es werden keine Bilder angezeigt).

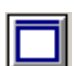

**Anzeigemodus – Einzelbild**: Zeigt immer nur ein Bild an.

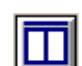

**Anzeigemodus – Zwei Bilder**: Zeigt zwei Bilder gleichzeitig an.

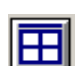

**Anzeigemodus – Vier Bilder**: Zeigt vier Bilder gleichzeitig an.

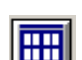

**Anzeigemodus – Acht Bilder**: Zeigt acht Bilder gleichzeitig an.

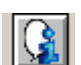

**Info**: Zeigt die Versionsnummer des Scan Validation Tools an.

**Bilder in Dateien speichern**: Speichert die Bilder im angegebenen Verzeichnis.

**Anzeigerhythmus**: Geben Sie an, wie viele Bilder während des Scannens angezeigt werden sollen. Wenn beispielsweise jedes Bild angezeigt werden soll, geben Sie den Wert 1 ein. Um jedes zehnte Bild zu sehen, geben Sie 10 ein.

**Gesamt**: Gibt die Gesamtzahl der Bilder an, die während der aktuellen Scan Validation Tool-Sitzung gescannt wurden.

• Wenn Sie auf den ISIS-Treiber (oder die TWAIN-Datenquelle) zugreifen möchten, doppelklicken Sie auf das **Setup**-Symbol im Dialogfeld "Scan Validation Tool", um das Hauptfenster für den *Kodak* Scanner zu öffnen.

**Letzte Datei**: Zeigt den vollständigen Pfad und den Dateinamen des zuletzt gespeicherten Bilds an.

# **Bildeinstellungen konfigurieren**

Das Hauptfenster des ISIS-Treibers enthält mehrere Standardregisterkarten zum Konfigurieren von Bildern. Sie können diese Registerkarten nach Bedarf aktivieren und auf ihnen alle erforderlichen Scaneinstellungen vornehmen.

Im folgenden Abschnitt wird die Standardbenutzeroberfläche des ISIS-Treibers beschrieben (d. h. wie sie im Scan Validation Tool dargestellt wird). Ihre Host-Anwendung zeigt ggf. eine andere Darstellung, wenn einige Register oder Funktionen nicht zur Verfügung stehen.

HINWEIS: Die Optionen **Bildmodus** und **Umschaltpatch** sind in allen Bild-Registerkarten, d. h. Haupt-Registerkarte, Layout, Bildverarbeitung usw., verfügbar.

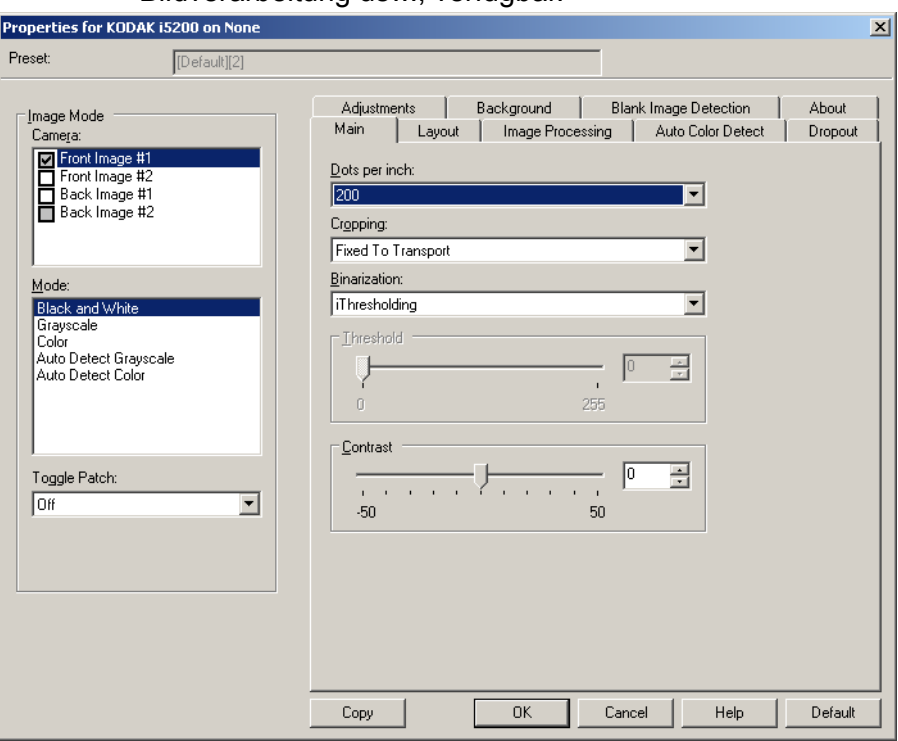

**Bildmodus**: Wählen Sie eine der folgenden Kameraoptionen:

• Kamera: Im Feld "Kamera" sind die verfügbaren Seiten (Vorder- und Rückseite) eines Bilds aufgeführt, denen Sie hier individuelle Bildverarbeitungswerte zuordnen können. Folgende Optionen sind verfügbar: **Bild – Vorderseite 1, Bild – Vorderseite 2, Bild – Rückseite 1** und **Bild – Rückseite 2**.

Mit den *Kodak* Scannertreibern können Sie die Einstellungen für jede Kamera getrennt festlegen. Einige Einstellungen gelten nur für Schwarzweißbilder, andere für Farb-/Graustufenbilder.

- **Modus**: Wählen Sie einen der folgenden Modi aus:
	- **Schwarzweiß**: Hiermit werden alle Elemente des Dokuments auf dem Bild in Schwarzweiß dargestellt.
	- **Graustufen**: Hiermit wird das Bild in Graustufen von Schwarz bis Weiß erstellt.
	- **Farbe**: Hiermit wird das Bild in Farbe erstellt.
	- **Automatische Graustufenerkennung**: Hiermit legen Sie die automatische Farberkennung für Graustufen fest. Weitere Informationen finden Sie in der Registerkarte "Automatische Farberkennung".
	- **Automatische Farberkennung**: Hiermit legen Sie die automatische Farberkennung für Farbe fest. Weitere Informationen finden Sie in der Registerkarte "Automatische Farberkennung".

**Umschaltpatch**: Gibt an, dass Sie dem Scanner mit Hilfe von Umschaltpatches mitteilen möchten, ob ein Dokument in Farbe/ Graustufen oder Schwarzweiß vorliegt.

- **Aus**: Es werden keine Patches verwendet.
- **Selbe Seite**: Die Umschaltung erfolgt nur für die Seite, auf der der Patch erkannt wird.
- **Beide Seiten**: Ein Patch wird sowohl auf der Vorderseite als auch auf der Rückseite erkannt.

**Schaltflächen**: Die Schaltflächen im unteren Fensterbereich wirken sich auf alle Registerkarten aus:

- **Kopieren**: Diese Funktion ist nur beim Scannen von zweiseitigen Dokumenten verfügbar. Die Schaltfläche "Kopieren" stellt eine bequeme Möglichkeit dar, um die Einstellungen für Farbe, Graustufen oder Schwarzweiß für eine Seite festzulegen und anschließend auf die andere Seite zu übertragen. Wenn Sie beispielsweise **Bild – Vorderseite 1** markieren und die entsprechenden Einstellungen vornehmen, können Sie diese Einstellungen mit Hilfe der Schaltfläche "Kopieren" einfach für Bild - Rückseite 1 kopieren.
- **OK**: Speichert die Werte auf allen Registerkarten.
- **Abbrechen**: Schließt das Fenster, ohne Änderungen zu speichern.
- **Hilfe**: Zeigt die Online-Hilfe zu den im ausgewählten Fenster verfügbaren Optionen an.
- **Vorgabe**: Setzt die Werte auf allen Registerkarten auf die werkseitigen Vorgaben zurück.

**Registerkarte "Allgemein"** Die Registerkarte "Allgemein" enthält folgende Optionen:

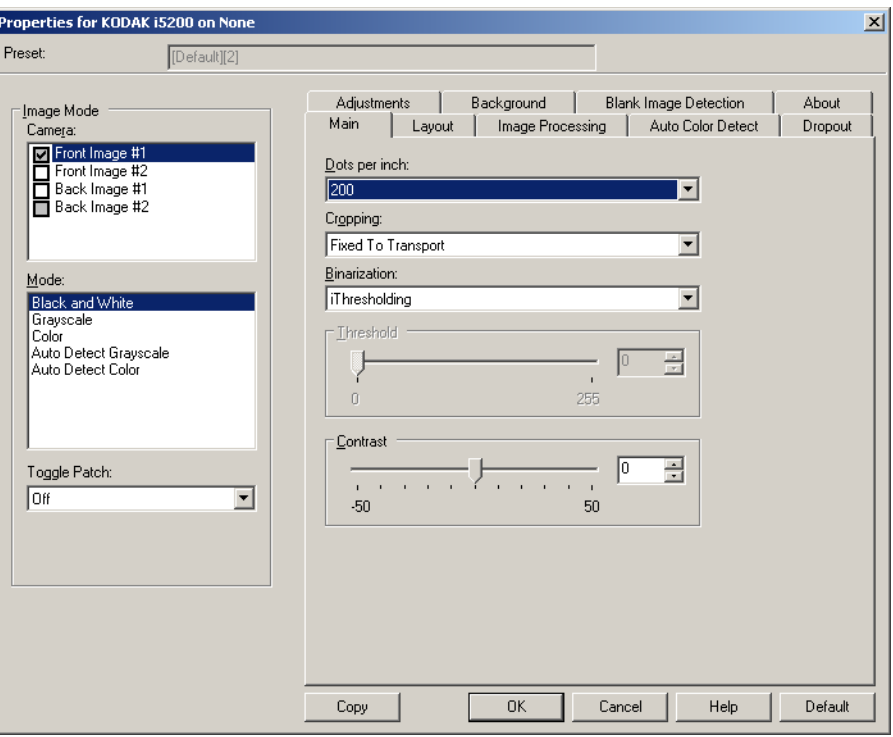

**Dots per inch** (dpi), Punkte pro Zoll: Steht für die Scanauflösung und ist damit ein wichtiges Kriterium für die Qualität des gescannten Bilds. Je höher die Auflösung, desto besser wird das Bild wiedergegeben. Beachten Sie jedoch, dass eine höhere Auflösung auch längere Scanzeiten und umfangreichere Dateien nach sich zieht.

Wählen Sie einen dpi-Wert in der Dropdown-Liste aus. Der Standardwert ist 200 dpi. sind folgende Auflösungen möglich: 100, 150, 200, 240, 300, 400 und 600 dpi.

Durch **Beschneiden** können Sie einen ausgewählten Teil eines Dokuments scannen. Alle Beschneideoptionen können in Verbindung mit Farb-, Graustufen- und Schwarzweißbildern verwendet werden. Dabei können die Beschneideoptionen für Vorder- und Rückseite unabhängig voneinander festgelegt werden. Bei der simultanen Ausgabe (Dual Stream-Scannen) müssen jedoch für jede Seite dieselben Beschneideoptionen für die Farb-/Graustufenausgabe und die Schwarzweißausgabe verwendet werden. Jedem Bild kann nur eine Beschneideoption zugewiesen werden.

- **Automatisch**: Passt den Beschneidebereich automatisch an die verschiedenen Dokumentengrößen an. Die Anpassung erfolgt anhand der Bildränder.
- **Automatisch Fein**: Hiermit können Sie einen eventuell an den Bildkanten verbleibenden schwarzen Rand entfernen. Bei Verwendung dieser Option kann es vorkommen, dass einige Bildinformationen am Rand des Dokuments verloren gehen.
- **An Übertragung gebunden**: (Für Stapel von Dokumenten gleicher Größe.) Mit dieser Option können Sie den Bereich definieren, der abgebildet werden soll. Diese Option lässt sich in Verbindung mit einem bestimmten Papierformat und Seitenlayout verwenden, wobei die Dokumente zentriert eingezogen werden müssen. Wenn Sie die Dokumente nicht zentriert einziehen lassen, müssen Sie auf die Registerkarte "Layout" klicken, um einen Scanbereich auszuwählen. Weitere Informationen hierzu finden Sie im Abschnitt "Registerkarte 'Layout'" weiter hinten in diesem Handbuch.
- **Relativ zum Dokument**: (Bereichsverarbeitung): (für Stapel von Dokumenten gleicher Größe): Bei der Bereichsverarbeitung handelt es sich um ein frei verschiebbares Fenster für die Bildbeschneidung (Bereich), das in Relation zur linken oberen Ecke des Dokuments positioniert wird. Es ermöglicht die Auswahl des Dokumentbereichs, der in Farbe/Graustufen oder Schwarzweiß ausgegeben werden soll (für Schwarzweiß und Farbe/Graustufen kann jeweils ein eigenes Fenster definiert werden). Außerdem besteht die Möglichkeit, unterschiedliche Parameter für die Vorder- und die Rückseite festzulegen.

Diese Option kann zusammen mit dem automatischen Beschneiden verwendet werden, wenn ein separater Bereich in Farbe/Graustufen oder Schwarzweiß gespeichert werden soll. Sie ist beispielsweise nützlich, wenn sich ein Foto, eine Signatur, eine Prägung oder ein Siegel stets an der gleichen Stelle befindet (so können Sie den kleinen Bereich beispielsweise in Farbe/Graustufen und die restliche Seite in Schwarzweiß ausgeben). Klicken Sie auf die Registerkarte "Layout", um einen Bereich zu definieren.

**Digitalisierung**: Diese Optionen gelten für Graustufenbilder und erzeugen Schwarzweiß-Bilddateien. Ihre Stärke liegt darin, die Vordergrundinformationen von den Hintergrundinformationen zu trennen, auch wenn die Hintergrundfarbe oder Schattierung und die Vordergrundinformationen in der Farbqualität und Helligkeit variieren. So können verschiedene Dokumenttypen mit denselben Bildverarbeitungsparametern gescannt und trotzdem ausgezeichnete Scanergebnisse erzielt werden.

- **Maximal Intelligente Qualitätskontrolle**: Mit dieser Option wird dieselbe Analyse wie mit der Einstellung **iThresholding** durchgeführt. Zusätzlich können Sie die Vorteile der intelligenten Qualitätskontrolle nutzen. Bei anspruchsvollen Dokumenten wird die Graustufenversion des Dokuments erzeugt, sodass Sie die endgültige Kontrolle der Bildqualität in Ihrer Anwendungssoftware durchführen können.
	- HINWEIS: Diese Option ist nur in der *Kodak* Capture Pro Software verfügbar. Weitere Informationen hierzu finden Sie in der Dokumentation der Software.
- **iThresholding**: Mit dieser Funktion analysiert der Scanner dynamisch jedes Dokument, um den optimalen Schwellenwert zu ermitteln und die bestmögliche Bildqualität zu erzielen. Dies ermöglicht das Scannen gemischter Dokumentarten unterschiedlicher Qualität (z. B. blasser Text, schattierte oder farbige Hintergründe) mit einer einzigen Einstellung. Die Dokumente müssen nicht vorher sortiert werden. Wenn Sie "iThresholding" ausgewählt haben, kann nur der Kontrast angepasst werden.
- **Feste Verarbeitung**: Wird für Schwarzweiß- und andere kontrastreiche Dokumente verwendet. Wenn Sie "Festverarbeitung" ausgewählt haben, kann nur die Helligkeit angepasst werden.
- **Adaptive Schwellenwertbestimmung (ATP)**: Bei dieser Option werden die Vordergrundinformationen eines Bilds (Text, Grafiken, Linien usw.) von den Hintergrundinformationen (z. B. weißer oder nicht weißer Papierhintergrund) getrennt. Wenn die adaptive Schwellenwertbestimmung aktiviert ist, können nur die Helligkeit und der Kontrast angepasst werden. Verwenden Sie diese Option, wenn Sie Dokumente ähnlicher Art scannen.

**Schwellenwert** (Helligkeit): Diese Option steht zur Verfügung, wenn Sie **Festverarbeitung** oder **Adaptive Schwellenwertbestimmung (ATP)** wählen. Mit dieser Option können Sie Schwarzweißbilder dunkler oder heller darstellen lassen. Je höher der Schwellenwert, desto dunkler erscheint das Bild. Bewegen Sie den Schieberegler auf einen Wert zwischen 0 und 255. Die Standardeinstellung ist 9.

**Kontrast**: Mit dieser Option können Sie anpassen, wie stark schwache Details im Ausgabebild erkennbar sein sollen. Je höher der Kontrastwert, desto deutlicher sind schwache Linien im Bild erkennbar. Je geringer der Kontrastwert, desto klarer (bzw. weniger detailliert) ist das Ausgabebild. Wenn der Kontrast zu hoch eingestellt ist, erhalten Sie ggf. unerwünschte Linien oder schwarze Bereiche im Ausgabebild. Wenn der Kontrast zu niedrig eingestellt ist, sind ggf. manche Buchstaben oder Linien im Ausgabebild nicht sichtbar. Wählen Sie einen Kontrastwert im Bereich von -50 bis 50. Die Standardeinstellung ist 50.

#### **Registerkarte "Layout"** Die Registerkarte "Layout" enthält folgende Optionen:

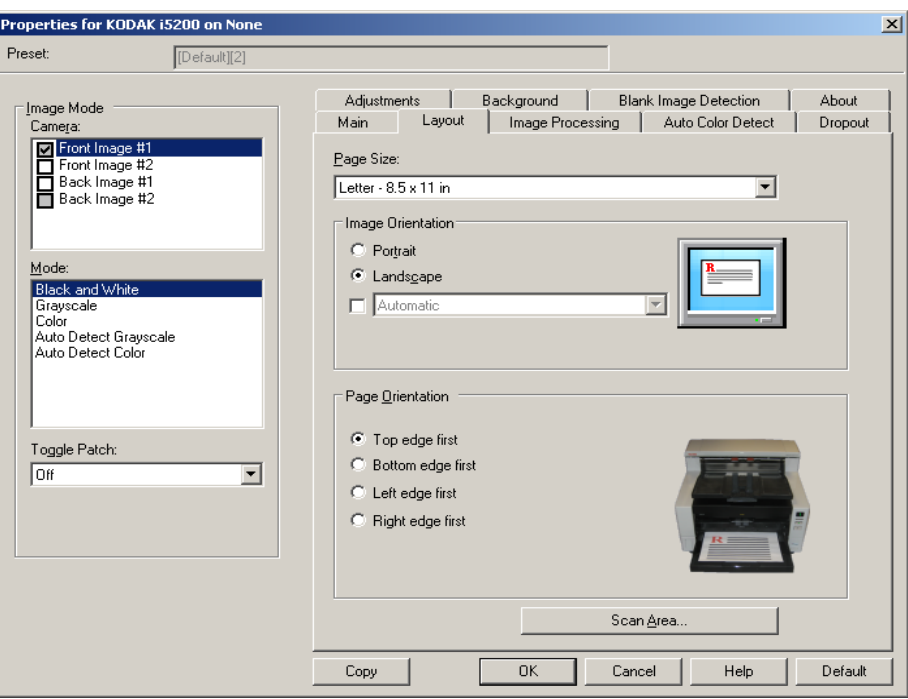

**Papierformat**: Das Standardpapierformat wird beim erstmaligen Auswählen eines Scanners festgelegt. Sie können mit Hilfe des Dropdown-Listenfelds ein anderes Papierformat wählen. Das Seitenformat sollte auf **Maximum des Scanners** eingestellt werden, wenn Sie die Randentfernungsoptionen **Automatisch**, **Aggressiv** oder **Foto** auswählen.

#### **Bildausrichtung**

- **Hochformat**: Bei dieser Bildausrichtung ist das Längenmaß (wie bei einer Porträtaufnahme) größer als das Breitenmaß.
- **Querformat**: Bei dieser Bildausrichtung ist das Breitenmaß (wie bei einer Landschaftsaufnahme) größer als das Längenmaß.
- **Automatisch**: Der Scanner analysiert, wie die Dokumente eingezogen wurden, und richtet die Bilder aus.
	- **Automatisch Standard 90**: Automatisch: Der Scanner ermittelt anhand des Inhalts des Dokuments, wie die Dokumente eingezogen wurden, und richtet die Bilder aus. Wenn die Einzugsrichtung nicht ermittelt werden kann, wird das Bild um 90 Grad gedreht.
	- **Automatisch Standard 180**: Automatisch: Der Scanner ermittelt anhand des Inhalts des Dokuments, wie die Dokumente eingezogen wurden, und richtet die Bilder aus. Wenn die Einzugsrichtung nicht ermittelt werden kann, wird das Bild um 180 Grad gedreht.
	- **Automatisch Standard 270**: Automatisch: Der Scanner ermittelt anhand des Inhalts des Dokuments, wie die Dokumente eingezogen wurden, und richtet die Bilder aus. Wenn die Einzugsrichtung nicht ermittelt werden kann, wird das Bild um 270 Grad gedreht.

**Seitenausrichtung**: Hiermit können Sie festlegen, in welcher Ausrichtung die Dokumente in den Scanner eingelegt werden sollen – **Oberkante voraus, Unterkante voraus, Linke Kante voraus** oder **Rechte Kante voraus**.

**Scanbereich: Hiermit öffnen Sie das Dialogfeld "Scanbereich". Die** Optionen für den Scanbereich sind nur für Bilder verfügbar, wenn die Randentfernungsoption auf **An Übertragung gebunden** oder **Relativ zum Dokument** eingestellt ist. Weitere Informationen hierzu finden Sie im nächsten Abschnitt "Dialogfeld ,Scanbereich".

Dialogfeld "Scanbereich" Im Dialogfeld "Scanbereich" können Sie die Menge der Bilddaten festlegen, die an den Host-PC übertragen werden soll.

> HINWEIS: Wählen Sie den gewünschten **Kameramodus** (z. B. **Bild – Vorderseite 1, Bild – Vorderseite 2, Bild – Rückseite 1**  und/oder **Bild – Rückseite 2**).

• Wählen Sie **Scanbereich** auf der Registerkarte "Layout", um das Dialogfeld "Scanbereich" zu öffnen.

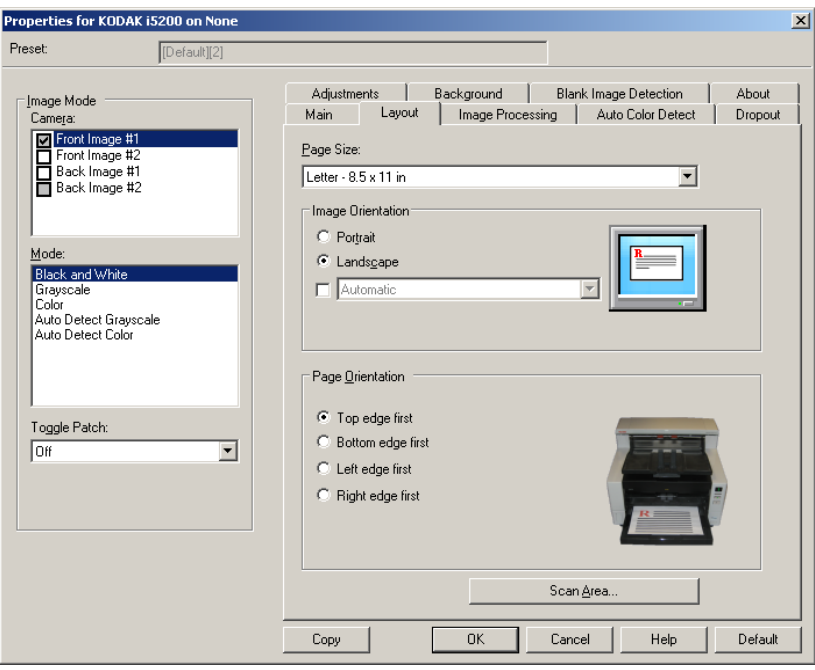

HINWEIS: Das Dialogfeld "Scanbereich" ist nur verfügbar, wenn auf der Hauptregisterkarte die Option **An Übertragung gebunden** oder **Relativ zum Dokument** ausgewählt ist.

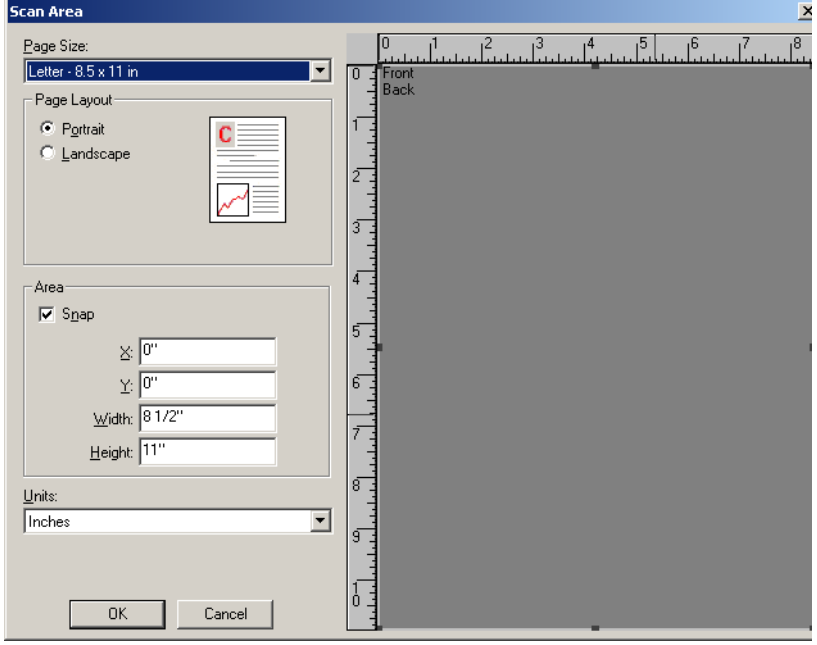

**Seitenformat**: Das Standardseitenformat wird beim erstmaligen Auswählen eines Scanners festgelegt. Sie können mit Hilfe des Dropdown-Listenfelds ein anderes Papierformat wählen.

HINWEIS: Das Seitenformat wird auch auf der Registerkarte "Layout" angezeigt. Wenn Sie eine Änderung im Dialogfeld "Scanbereich" vornehmen, wird diese Änderung auch auf der Registerkarte "Layout" übernommen und umgekehrt.

#### **Seitenlayout**

- **Hochformat**: Bei dieser Bildausrichtung ist das Längenmaß (wie bei einer Porträtaufnahme) größer als das Breitenmaß.
- **Querformat**: Bei dieser Bildausrichtung ist das Breitenmaß (wie bei einer Landschaftsaufnahme) größer als das Längenmaß.

#### **Bereich**

- **Feste Schritte**: Mit dieser Option werden die Schritte im Vorschaubereich auf etwa 3,175 mm festgelegt. Diese Option ist im Modus **Pixel** nicht verfügbar.
- **X**: Der Abstand vom linken Scannerrand zur linken Kante des gewählten Scanbereichs.
- **Y**: Der Abstand von der oberen Kante des Dokuments zur oberen Kante des gewählten Scanausschnitts.
- **Breite**: Die Breite des Scanbereichs.
- **Höhe**: Die Höhe des Scanbereichs.

**Einheiten**: Legen Sie fest, ob der Bereich in **Pixel**, **Zoll** oder **Zentimeter** definiert werden soll.

### **Registerkarte "Bildverarbeitung"**

#### Die Registerkarte "Bildverarbeitung" enthält folgende Optionen:

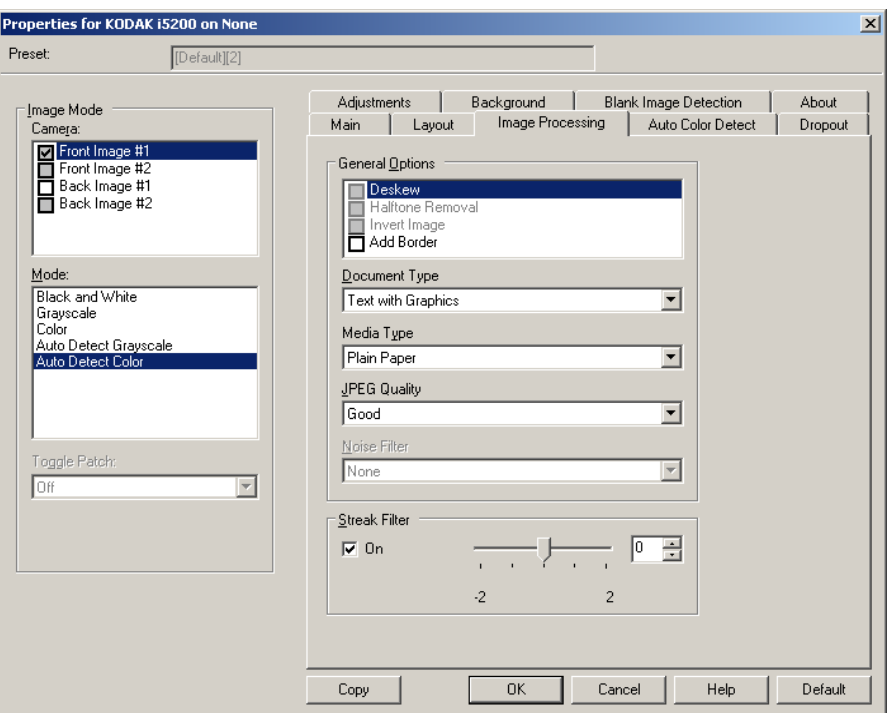

#### **Allgemeine Optionen**

• **Schräglagenkorrektur**: Mit dieser Option wird ein Dokument mit einer Genauigkeit von ±0,3 Grad an seiner Einzugskante ausgerichtet. Die Funktion für die Schräglagenkorrektur kann eine Schräglage bis zu einem Winkel von 45 Grad erkennen und bei 200 dpi bis zu einem Winkel von 24 Grad korrigieren. Bei einer Auflösung von 300 dpi ist eine Korrektur bis zu 10 Grad möglich. Diese Option ist nur verfügbar, wenn **Automatisch** ausgewählt wurde.

HINWEIS: Um Datenverlust zu verhindern, muss sich das Dokument mit allen vier Ecken innerhalb des Erfassungsbereichs des Scanners befinden.

- **Halbtöne entfernen**: Mit dieser Option können Sie bei Punktmatrix-Text und/oder Bildern mit schattiertem oder farbigem Hintergrund, die unter Verwendung von Halbtonrasterung erstellt wurden, das von der Halbtonrasterung erzeugte Bildrauschen wirksam beseitigen.
- **Bild invertieren**: Mit dieser Option können Sie auswählen, wie die schwarzen Pixel im Bild gespeichert werden. Standardmäßig werden die schwarzen Pixel als Schwarz und die weißen Pixel als Weiß gespeichert. Aktivieren Sie diese Option, wenn die schwarzen Pixel als Weiß und die weißen Pixel als Schwarz gespeichert werden sollen.

HINWEIS: Sie können diese Option ändern, wenn die Anwendung die Bilddaten falsch interpretiert und Ihr Bild genau in der umgekehrten Form speichert, die Sie erwarten.

• **Rand hinzufügen**: Hiermit können Sie einen Rand mit festen Abmessungen zur linken, rechten, oberen und unteren Kante des Bilds hinzufügen. Diese Option ist nicht verfügbar, wenn **Aggressiv** ausgewählt wurde.

**Löcher füllen**: Mit dieser Option können Sie Löcher an den Dokumenträndern füllen. Die Arten der aufgefüllten Löcher sind z. B.: rund, rechteckig und unregelmäßig geformt (z. B. doppelte Lochung oder Löcher mit einem kleinen Riss, der z. B. dann entstanden sein könnte, als das Dokument aus einem Ordner entfernt wurde).

• Aktivieren Sie die Option **Löcher füllen** nicht, wenn Sie Fotos scannen.

#### **Dokumenttyp**

- **Text**: Wenn die zu scannenden Dokumente überwiegend Text enthalten.
- **Text mit Grafiken**: Wenn die zu scannenden Dokumente eine Mischung aus Text, Geschäftsgrafik (Balkendiagramme, Kreisdiagramme usw.) und Zeichnungen enthalten.
- **Text mit Fotos**: Wenn die zu scannenden Dokumente eine Mischung aus Text und Fotos enthalten.
- **Foto**: Wenn die zu scannenden Dokumente überwiegend aus Fotos bestehen.

**Medientyp**: Sie können je nach Oberflächenstruktur/Gewicht des zu scannenden Papiers eine der nachfolgend beschriebenen Optionen auswählen. Folgende Einstellungen können gewählt werden: **Normalpapier, Dünnes Papier, Glanzpapier, Karton** und **Zeitschrift**.

**JPEG-Qualität**: Wenn Sie JPEG-Kompression verwenden, wählen Sie eine der Qualitätsoptionen:

- **Entwurf**: Es wird der maximale Komprimierungsgrad verwendet und eine kleine Bilddatei erzeugt.
- **Gut**: Es wird ein hoher Komprimierungsgrad verwendet, die Bildqualität ist dennoch akzeptabel.
- **Sehr gut** (Besser): Es wird ein mittlerer Komprimierungsgrad verwendet und eine ordentliche Bildqualität erzeugt.
- **Am besten**: Es wird ein geringer Komprimierungsgrad verwendet und eine sehr gute Bildqualität erzeugt.
- **Hochwertig**: Es wird der minimale Komprimierungsgrad verwendet und eine große Bilddatei erzeugt.

#### **Rauschfilter**

- **Ohne**
- **Einzelpixel**: Diese Option reduziert das Rauschen, indem ein einzelnes schwarzes Pixel, das vollständig von weißen Pixeln umgeben ist, in ein weißes konvertiert wird bzw. ein einzelnes weißes Pixel, das vollständig von schwarzen Pixeln umgeben ist, in ein schwarzes Pixel konvertiert wird.
- **Mehrheitsregel**: Legt die Pixelwerte basierend auf den Umgebungspixeln fest. Das Pixel wird weiß, falls die Mehrheit der umgebenden Pixel weiß ist und umgekehrt.

**Streifen entfernen**: Mit dieser Option wird der Scanner so konfiguriert, dass vertikale Streifen aus dem Bild herausgefiltert werden. Bilder können Streifen bzw. Linien aufweisen, die im ursprünglichen Dokument nicht enthalten sind. Diese Streifen werden beispielsweise durch Fremdkörper auf den Dokumenten (z. B. Schmutz, Staub, oder ausgefranste Ränder) verursacht oder können bei unsachgemäßer Reinigung des Scanners auftreten. Indem Sie den Schieberegler zwischen -2 und 2 einstellen, können Sie festlegen, wie stark die Streifen herausgefiltert werden. Die Standardeinstellung ist 0.

### **Registerkarte "Automatische Farberkennung"**

Die Registerkarte "Automatische Farberkennung" enthält folgende Optionen:

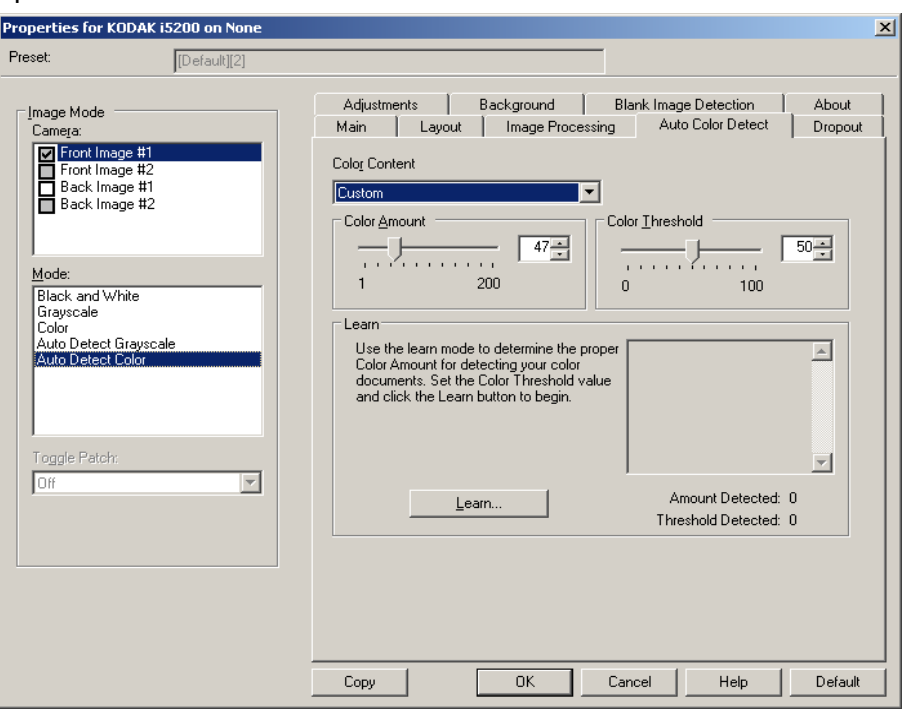

#### **Farbinhalt**

- **Aus**: Dies ist die Standardeinstellung. Es werden keine farbigen Inhalte erkannt.
- **Niedrig**: Wählen Sie diese Option für Dokumente aus, die nur eine geringe Farbmenge benötigen, um als Farb- oder Graustufenbilder gespeichert zu werden. Sie wird zum Erfassen von Dokumenten verwendet, die hauptsächlich aus schwarzem Text mit kleinen Logos bestehen oder nur wenige hervorgehobene Textstellen bzw. kleine Farbfotos enthalten.
- **Mittel**: Wählen Sie diese Option für Dokumente aus, die im Vergleich zur Option "Niedrig" eine größere Farbmenge benötigen, um als Farb- oder Graustufenbilder gespeichert zu werden.
- **Hoch**: Wählen Sie diese Option für Dokumente aus, die im Vergleich zur Option "Mittel" eine größere Farbmenge benötigen, um als Farb- oder Graustufenbilder gespeichert zu werden. Sie dient zur Unterscheidung zwischen Dokumenten mit mittleren bis großen Farbfotos und Dokumenten mit rein schwarzem Text. Bei Fotos mit neutralen Farben müssen möglicherweise erst die Werte Farbschwellwert und Farbmenge angepasst werden, bevor sie ordnungsgemäß erfasst werden können.
- **Benutzerdefiniert**: Mit dieser Option können Sie **Farbmenge**  und/oder **Farbschwellwert** manuell anpassen.
	- HINWEIS: Wenn Sie die Werte für die automatische Farberkennung definieren, sollten Sie mit der Option **Mittel** beginnen und eine typische Dokumentserie scannen. Überwiegt die Anzahl der Dokumente, die in Farbe bzw. Graustufen ausgegeben werden, verglichen mit den Schwarzweißdokumenten, ändern Sie die Option in **Hoch** und führen Sie den Auftrag erneut aus. Werden zu wenige Dokumente in Farbe bzw. Graustufen statt in Schwarzweiß ausgegeben, ändern Sie die Option in **Niedrig** und führen Sie den Auftrag erneut aus. Wenn keine dieser Optionen das gewünschte Resultat liefert, wählen Sie **Benutzerdefiniert** aus, um die Farbmenge und/oder den Farbschwellwert manuell anzupassen.

**Farbmenge**: der Anteil an Farbe, der in einem Dokument vorhanden sein muss, damit es als Farb- bzw. Graustufendatei gespeichert wird. Je höher der Wert unter Farbmenge, desto mehr Farbpixel sind erforderlich. Gültige Werte liegen zwischen 1 und 200.

**Farbschwellwert**: Hierbei handelt es sich um die Intensität einer Farbe (z. B. hellblau vs. dunkelblau), der in die Berechnung der Farbmenge einfließen soll. Ein höherer Wert bedeutet, dass eine kräftigere Farbe benötigt wird. Gültige Werte liegen zwischen 0 und 100.

**Ermitteln**: Diese Option ermöglicht es Ihnen, die erforderlichen Einstellungen durch Scannen von typischen Farbdokumenten zu berechnen. Legen Sie vor dem Auswählen von **Ermitteln** mindestens fünf typische Farbdokumente in das Einzugsfach ein. Die Dokumente werden gescannt und analysiert, um die empfohlene Farbmenge zu bestimmen.

HINWEIS: Die Position der Schieberegler **Farbmenge** und **Farbschwellwert** wird automatisch angepasst. Wenn diese Werte für die zu scannende Dokumentserie nicht die gewünschten Ergebnisse bringen, müssen Sie den **Farbschwellwert** unter Umständen manuell einstellen.

### **Registerkarte "Farb-Dropout"**

#### Die Registerkarte "Farb-Dropout" enthält folgende Optionen:

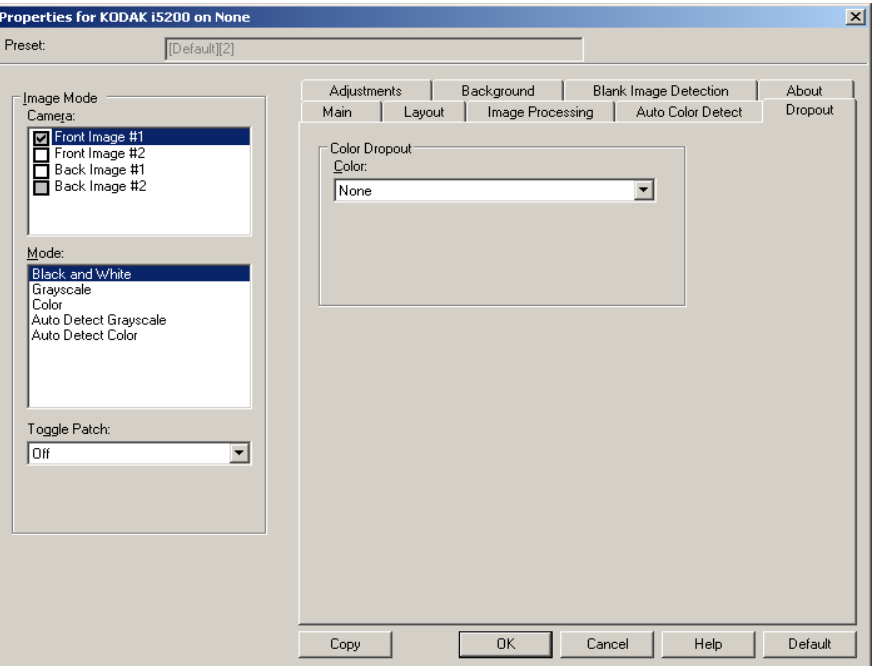

**Farb-Dropout**: Mit dieser Option wird der Hintergrund eines Formulars entfernt, so dass nur eingegebene Daten in dem elektronischen Bild enthalten sind, d. h. Linien oder Kästchen im Formular werden entfernt. Bei Schwarzweißbildern wirken sich diese Einstellungen darauf aus, wie der Scanner eine Graustufenversion des Dokuments analysiert, um das elektronische Bild zu erzeugen.

- **Farbe**: Wählen Sie die Farbe aus, die herausgefiltert werden soll.
	- **Ohne**
	- **Mehrere**: Filtert andere Farben als dunkle Farbtöne (z. B. schwarze oder dunkelblaue Tinte) heraus. Mit dieser Option wird für alle gescannten Bilder eine Farbanalyse durchgeführt und es werden bis zu 5 verschiedene Farben herausgefiltert. Die einzelnen Farben werden aus einem Spektrum von über 16 Millionen Farben herausgefiltert. Mit dem Schieberegler *Aggressivität* können Sie die Farbe anpassen. Diese Funktion ist einzigartig, da jede gescannte Seite analysiert wird. Sie müssen nicht auswählen, welche Farben herausgefiltert werden sollen. Die Option **"Mehrere"** ist für Graustufenbilder nicht verfügbar.
	- **Vorherrschende**: Filtert die vorherrschende Farbe heraus. Verwenden Sie diese Option, selbst wenn Ihre Formulare alle dieselbe Farbe aufweisen, da dadurch eine breitere Palette einzelner Farben herausgefiltert wird. Diese Option ist auch gut geeignet, wenn Sie mehrere Formulare haben, die alle eine Formularfarbe aufweisen, da Sie die Formulare in einem Stapel mischen können.
	- **Rot**
	- **Grün**
	- **Blau**

• **Aggressivität**: Mit dieser Option können Sie festlegen, wie stark die Farben herausgefiltert werden. Sie können einen Wert zwischen **-10** und **10** auswählen. Die Standardeinstellung ist 0. *Diese Option ist nur verfügbar, wenn unter Farbe die Option Mehrere oder Vorherrschende aktiviert ist.*

HINWEISE:

- Alle Farb-Dropout-Optionen stehen zur Verfügung, wenn unter *Scannen als* die Option **Schwarzweiß** ausgewählt ist.
- Die Optionen **Rot**, **Grün** und **Blau** sind für das Scannen von Graustufenbildern verfügbar.
- Beim Scannen von Farbbildern stehen die Optionen unter "Farb-Dropout" nicht zur Auswahl.

Die folgenden Pantone-Werte für Rot, Grün und Blau sollten ein gutes Dropout-Ergebnis liefern.

Für die Ermittlung dieser Werte wurde der standardmäßige Pantone Matching System® Colors Guide (ungestrichen, Rasterweite von 175 lpi) verwendet. Falls der Hintergrund des verwendeten Dokuments nicht reinweiß ist, können die Ergebnisse abweichen. iThresholding wird empfohlen. Wenn iThresholding keine annehmbaren Ergebnisse für die Farbfilterung liefert, bietet die Einstellung für die Qualität der ATP-Umwandlung bessere Steuerungsmöglichkeiten für die Binarisierung.

Im Anschluss finden Sie eine Liste der Farben, die mit den Filteroptionen für Rot, Grün und Blau verwendet werden können.

#### **RGB Electronic Color Dropout für Scanner der Serie i5000, Firmware V3.09.01**

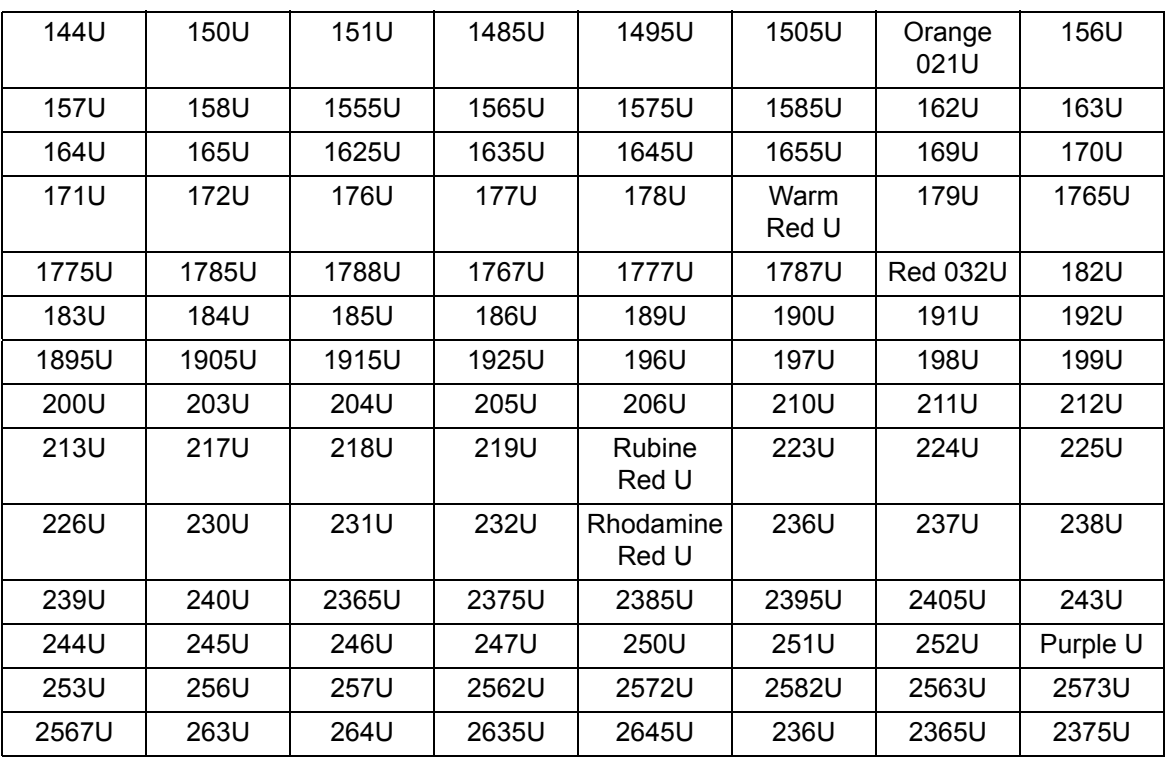

#### **Rot-Dropout**

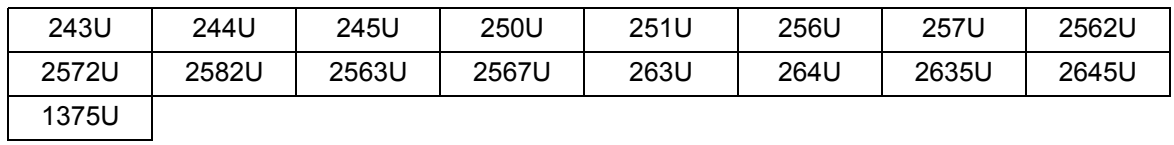

# **Grün-Dropout**

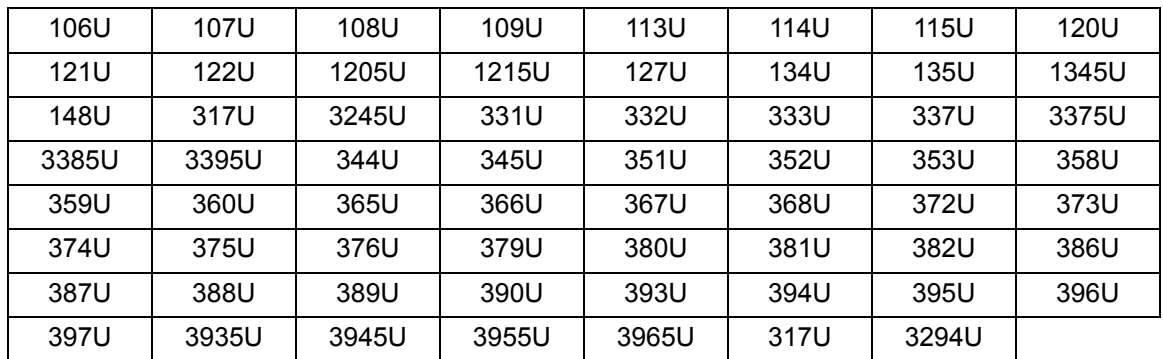

# **Blau-Dropout**

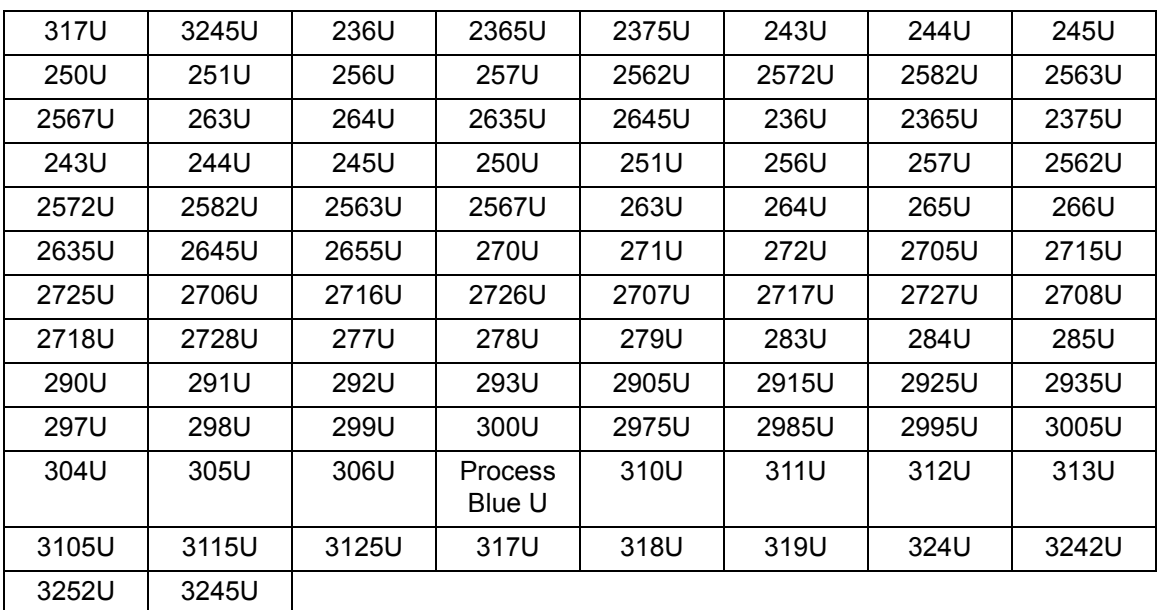

■

### **Registerkarte "Anpassungen"**

#### Die Registerkarte "Anpassungen" enthält folgende Optionen:

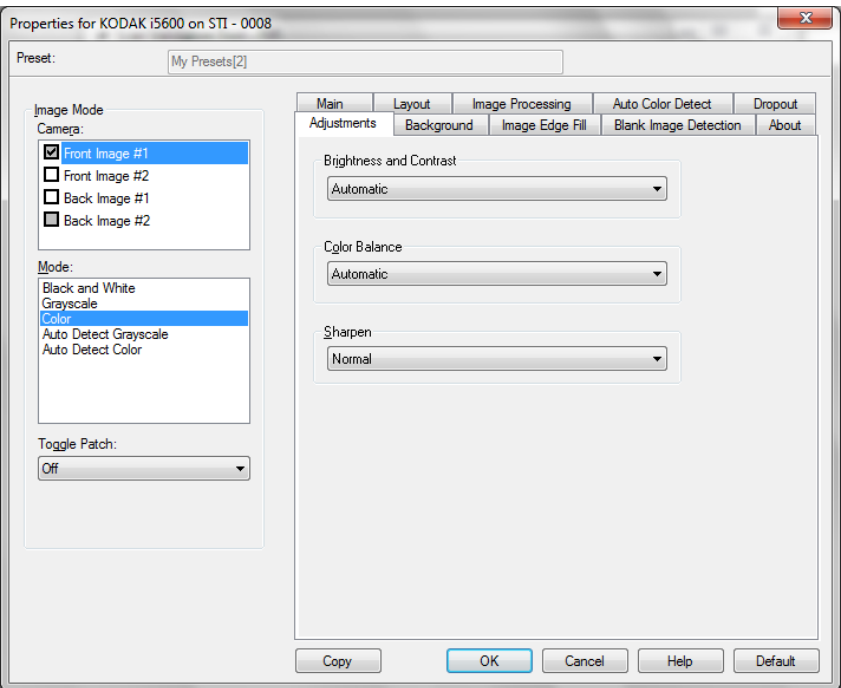

#### **Helligkeit und Kontrast**

- **Ohne**
- **Automatisch**: Jedes Bild wird automatisch angepasst.
- **Manuell**: Sie können die folgenden Werte festlegen, die auf alle Bilder angewendet werden.
	- **Helligkeit**: Hiermit können Sie den Weißanteil eines Farb- oder Graustufenbilds ändern. Sie können einen Wert zwischen **-50** und **50** auswählen. Die Standardeinstellung ist 0.
	- **Kontrast**: Hiermit können Sie auswählen, wie stark der Bildkontrast sein soll. Sie können einen Wert zwischen **-50** und **50** auswählen. Die Standardeinstellung ist 0.

**Farbbalance** *(für Graustufenbilder nicht verfügbar)*

- **Ohne**
- **Automatisch**: Die weiße Hintergrundfarbe der einzelnen Dokumente wird durch reines Weiß ersetzt. Diese Option gleicht die Farbabweichungen bei verschiedenen Papierstärken und Papiermarken aus. Die Option wird für Fotos nicht empfohlen.
- **Automatisch Erweitert**: Diese Option ist für fortgeschrittene Benutzer vorgesehen, die weitere Einstellungen unter **Automatisch** vornehmen möchten.
- **Manuell**: Sie können die folgenden Werte festlegen, die auf alle Bilder angewendet werden.
	- **Rot**: Hiermit können Sie den Rotanteil eines Farbbilds ändern. Sie können einen Wert zwischen **-50** und **50** auswählen. Die Standardeinstellung ist 0.
	- **Grün**: Hiermit können Sie den Grünanteil eines Farbbilds ändern. Sie können einen Wert zwischen **-50** und **50** auswählen. Die Standardeinstellung ist 0.
	- **Blau**: Hiermit können Sie den Blauanteil eines Farbbilds ändern. Sie können einen Wert zwischen **-50** und **50** auswählen. Die Standardeinstellung ist 0.

**Schärfen**: Erhöht den Kontrast der Bildkanten des Dokuments. Die Optionen sind: **Normal**, **Hoch** und **Übertrieben**.

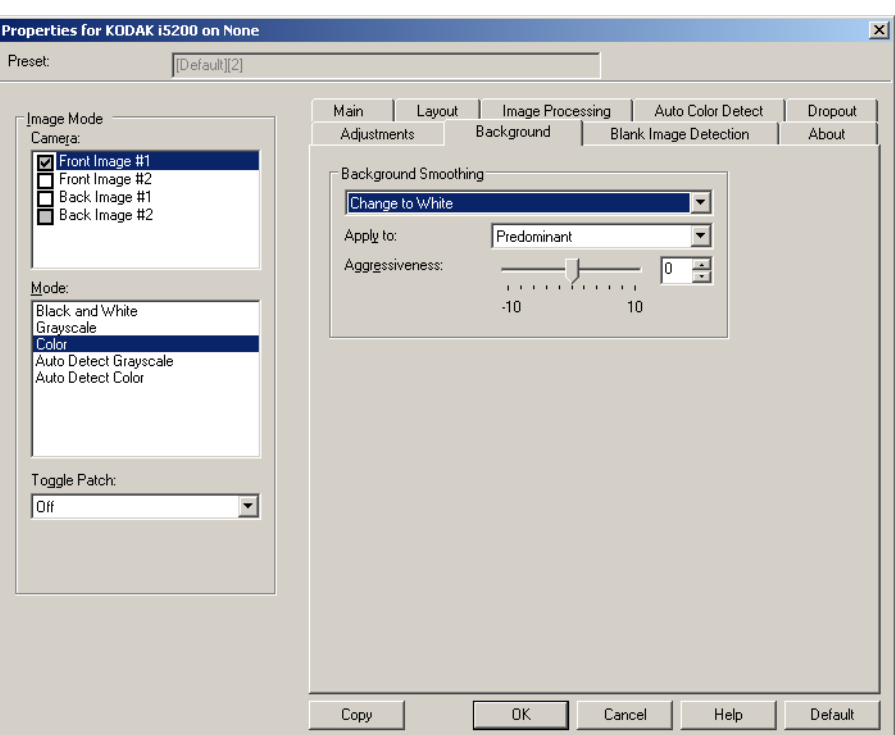

Die Registerkarte "Hintergrund" enthält folgende Optionen:

**Hintergrundglättung**: Bei Verwendung dieser Option für Dokumente oder Formulare mit farbigem Hintergrund erhalten die Bilder eine gleichmäßigere Hintergrundfarbe.

- **Ohne**: Es wird keine Hintergrundglättung durchgeführt.
- **Automatisch**: Bei der Hintergrundglättung werden bis zu drei Hintergrundfarben geglättet.
- **Automatisch Erweitert**: Diese Option ist für fortgeschrittene Benutzer vorgesehen, die weitere Einstellungen unter **Automatisch** vornehmen möchten.
	- **Aggressivität**: Mit dieser Option können Sie anpassen, wie stark die Hintergrundfarben angepasst werden. Sie können einen Wert zwischen **-10** und **10** auswählen.

#### **Registerkarte "Hintergrund"**

- **In Weiß ändern**: Für die Hintergrundglättung werden bis zu drei Hintergrundfarben erkannt und durch Weiß ersetzt.
	- **Anwenden auf**:
		- **Vorherrschende**: Zur Hintergrundglättung wird die vorherrschende Hintergrundfarbe durch Weiß ersetzt.
		- **Neutrale**: Nur die neutrale Farbe wird durch Weiß ersetzt und es werden bis zu zwei weitere Hintergrundfarben geglättet.
		- **Alle**: Sowohl die neutrale Farbe als auch bis zu zwei weitere Hintergrundfarben werden durch Weiß ersetzt.
	- **Aggressivität**: Mit dieser Option können Sie anpassen, wie stark die Hintergrundfarben angepasst werden. Sie können einen Wert zwischen **-10** und **10** auswählen.

Die Registerkarte "Bildkantenfüllung" enthält folgende Optionen:

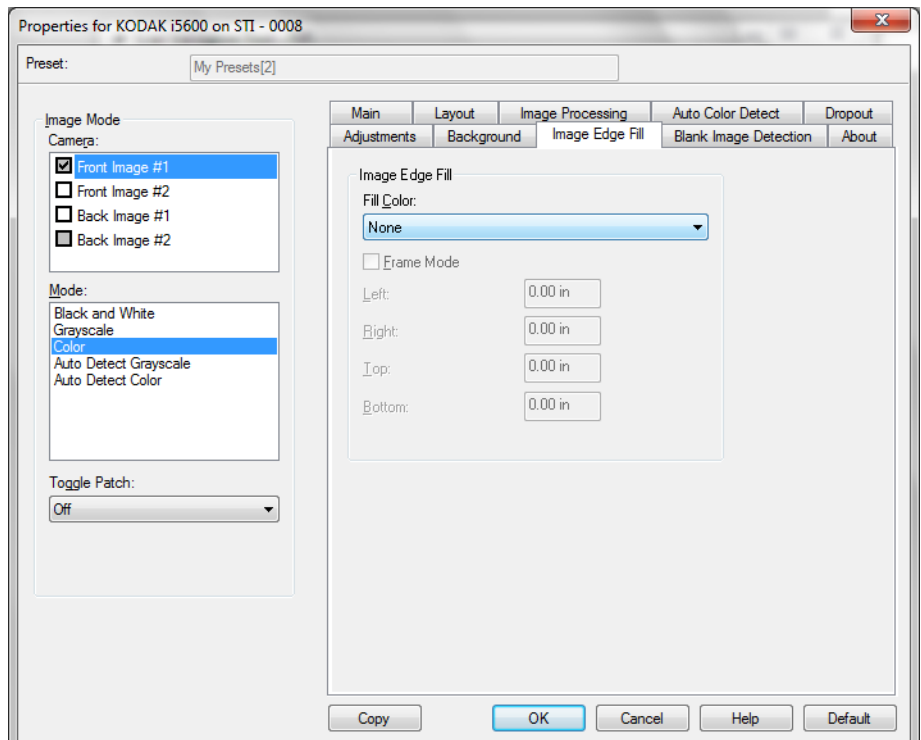

**Bildkantenfüllung**: Mit dieser Option können Sie die Kanten des elektronischen Bilds mit der angegebenen Farbe ausfüllen.

- **Füllfarbe**:
	- **Ohne**
	- **Automatisch**: Der Scanner füllt die Kanten des Bilds automatisch mit der Umgebungsfarbe aus.
	- **Automatisch Risse einbeziehen**: Zusätzlich zu den Kanten werden auch Risse entlang der Kanten des Dokuments ausgefüllt.
	- **Weiß**
	- **Schwarz**

### **Registerkarte "Bildkantenfüllung"**

**Rahmenmodus**: Wählen Sie **Schwarz** oder **Weiß**, und geben Sie die Größe des Rahmens an, der ausgefüllt werden soll. Alle Seiten des Bilds werden gleichmäßig mit der im Dropdown-Listenfeld *Bildkantenfüllung* gewählten Farbe ausgefüllt.

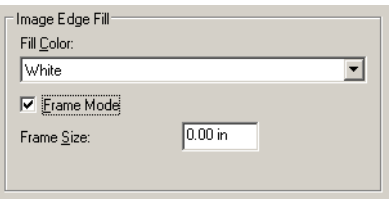

Anstelle der Option **Rahmenmodus** können Sie auch für jede zu füllende Seite des gescannten Bilds einen Wert im Bereich **Links**, **Rechts**, **Oben** und/oder **Unten** für das Auffüllen mit Schwarz oder Weiß wählen.

HINWEIS: Achten Sie bei Verwendung dieser Option darauf, keinen zu großen Wert anzugeben, da ansonsten auch erwünschte Bilddaten überschrieben werden können.

Die Registerkarte "Leerseitenerkennung" enthält folgende Optionen:

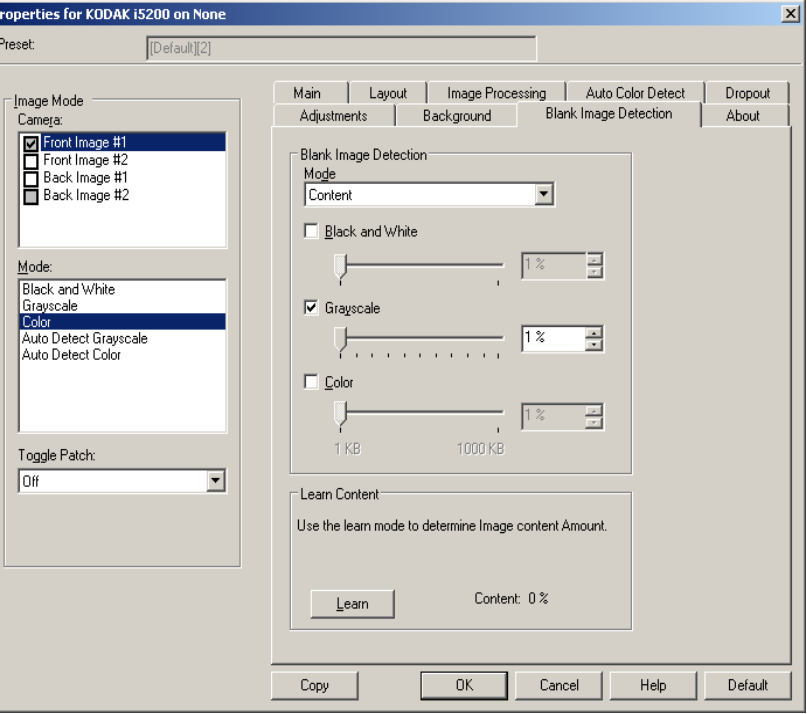

**Leere Bilder erkennen**: Lässt Sie den Scanner so konfigurieren, dass leere Bilder nicht an die Scananwendung übertragen werden. Geben Sie die Bildgröße (in KB) an, unter der ein Bild als "leer" betrachtet wird. Bilder, die kleiner sind als die von Ihnen festgelegte Größe, werden nicht erstellt. Wenn Sie diese Option verwenden, müssen Sie für jeden Bildtyp, den Sie löschen möchten (**Schwarzweiß**, **Graustufen** und **Farbe**) eine Größe für leere Bilder angeben. Wenn Sie die Werte in diesen Feldern nicht ändern, werden alle Bilder beibehalten.

#### **Registerkarte "Leerseitenerkennung"**

- **Aus**: Es werden alle Bilder an die Scananwendung weitergeleitet.
- **Größe**: Bilder werden anhand der Größe des Bilds, das an die Scananwendung weitergeleitet wird, als "leer" erkannt (nachdem alle anderen Einstellungen angewendet wurden).
- **Inhalt**: Bilder werden basierend auf ihrem Dokumenteninhalt als "leere Bilder" erkannt. Wählen Sie **Schwarzweiß**, **Graustufen** oder **Farbe**, um die maximale Inhaltsmenge festzulegen, die vom Scanner als "leer" angesehen wird. Bilder mit einem größeren Dokumenteninhalt werden als "nicht leer" erkannt und an die Scananwendung weitergeleitet. Sie können einen Wert zwischen **0** und **100** Prozent angeben.
	- HINWEIS: Die Funktion "Leere Bilder erkennen nach Inhalt" wurde bei der Scanner Firmware 3.12.1 (und höher) verbessert, um Seiten mit sehr wenig Text besser erkennen zu können. Die verbesserte Funktion kann Unterschiede auch bei wenigen Zeichen auf einer Seite erkennen. Da die Funktion empfindlicher reagiert, müssen Sie ggf. den Prozentwert erhöhen, wenn Sie feststellen, dass Bilder gelöscht werden, die Sie jedoch nicht löschen möchten. Beispielsweise entspricht eine Einstellung von 5 % bei der verbesserten Funktion einem Wert von 12-13 %.

**Inhalt ermitteln**: Ermöglicht dem Scanner, die Inhaltsmenge anhand der zu scannenden Dokumente zu ermitteln. Klicken Sie auf **Ermitteln**, um diese Funktion zu verwenden.

HINWEIS: Der Ermittlungsmodus kann nicht auf die Vorder- und Rückseite gleichzeitig angewendet werden. Sie müssen die Seite auswählen, die Sie konfigurieren möchten.

Registerkarte "Info" Die Registerkarte "Info" enthält Informationen zum Scanner und zum Treiber.

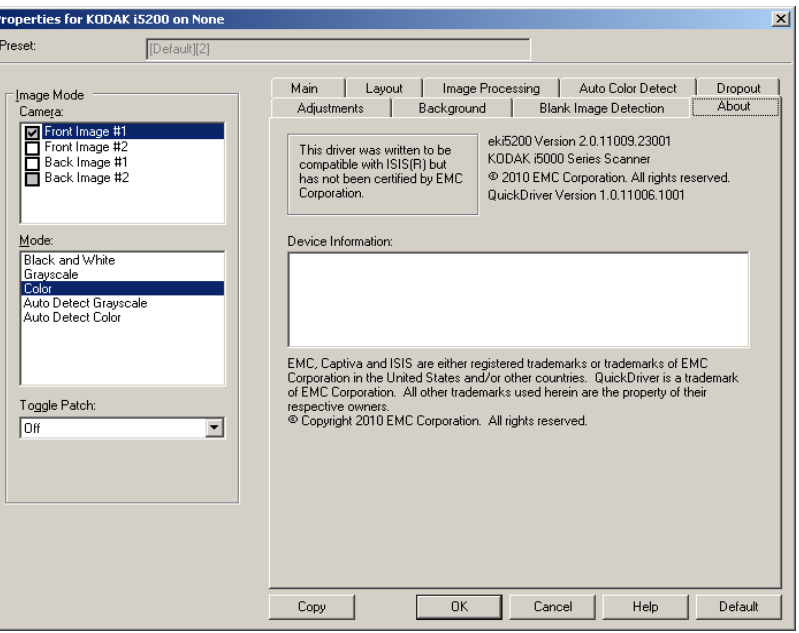

# **Scannereinstellungen konfigurieren**

Um vom ISIS-Treiber aus auf die Scannereinstellungen zuzugreifen, starten Sie das Scan Validation Tool, wie weiter vorne in diesem Handbuch beschrieben, und öffnen Sie den ISIS-Treiber.

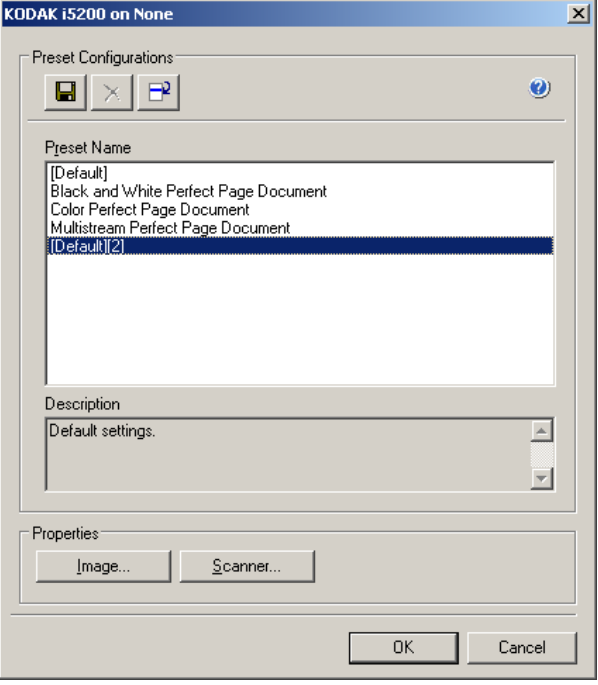

• Klicken Sie auf **Scanner**, um Scannereinstellungen zu konfigurieren. In den folgenden Abschnitten finden Sie Beschreibungen und Vorgehensweisen zur Konfiguration von Scannereinstellungen. Im Abschnitt "Bildeinstellungen konfigurieren" weiter vorne in diesem Handbuch wird beschrieben, wie Sie Bildeinstellungen konfigurieren.

#### **Registerkarte "Scanner"** Die Registerkarte "Scanner" enthält folgende Optionen:

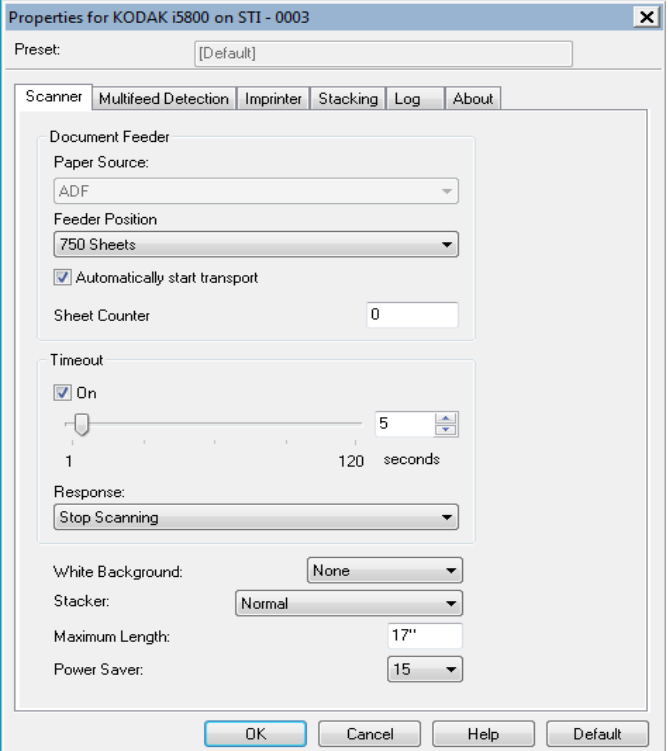

#### **Dokumenteneinzug**

**Papierzufuhr**: **ADF** (automatischer Dokumenteneinzug). Alle Dokumente werden vom Einzugsfach aus gescannt.

**Einzugsfachposition**: Wählen Sie eine der folgenden Einzugsfachpositionen:

- **Normal**: Das Einzugsfach befindet sich der höchsten Position. Diese Position wird empfohlen, wenn Sie 25 Blatt oder weniger aus dem Einzugsfach scannen.
- **100 Blatt**: Diese Einstellung wird empfohlen, wenn Sie zwischen 25 und 100 Blatt aus dem Einzugsfach scannen.
- **250 Blatt**: Diese Einstellung wird empfohlen, wenn Sie zwischen 100 und 250 Blatt aus dem Einzugsfach scannen.
- **500 Blatt**: Diese Einstellung wird empfohlen, wenn Sie zwischen 250 und 500 Blatt aus dem Einzugsfach scannen.
- **750 Blatt**: Diese Einstellung wird empfohlen, wenn Sie zwischen 500 und 750 Blatt aus dem Einzugsfach scannen.

**Transport automatisch starten**: Bei Auswahl dieser Option wartet der Scanner bis zu 10 Sekunden darauf, dass Dokumente in den Einzug eingelegt werden, bevor der Scanvorgang gestartet wird.

**Blattzähler**: Geben Sie die Zahl an, die dem nächsten vom Scanner eingezogenen Blatt Papier zugewiesen werden soll. Der Zähler wird schrittweise vom Scanner erhöht und in der Kopfzeile der Bilder angezeigt.

**Zeitüberschreitung**: Mit dieser Option können Sie einstellen, wie lange der Scanner warten soll, nachdem das letzte Dokument in den Transportmechanismus eingezogen wurde.

**Reaktion**: Mit dieser Option können Sie angeben, welche Aktion bei Erreichen der Zeitüberschreitung des Dokumenteneinzugs durchgeführt wird.

- **Scanvorgang anhalten**: Der Scanvorgang wird angehalten und die Scananwendung übernimmt wieder die Steuerung (d. h. der Auftrag wird beendet).
- **Scanvorgang pausieren**: Der Scanvorgang wird angehalten, aber die Scananwendung wartet auf weitere Bilder (d. h. der Einzug wird angehalten). Der Scanvorgang kann durch Drücken der Taste **Fortsetzen** am Scanner wieder aufgenommen werden. Durch Drücken der Taste **Stop/Pause** am Scanner oder über die Scananwendung kann der Scanvorgang beendet werden.

**Weißer Hintergrund**: Gibt bei Aktivierung an, welche Seite des Dokuments mit weißem anstelle von schwarzem Hintergrund gescannt wird, wo kein Papier vorliegt.

- **(Ohne)**: Sowohl Vorder- als auch Rückseite des Dokuments haben einen schwarzen Hintergrund.
- **Vorne**: Nur die Vorderseite des Dokuments wird mit weißem Hintergrund gescannt. Die Rückseite hat einen schwarzen Hintergrund.
- **Hinten**: Nur die Rückseite des Dokuments wird mit weißem Hintergrund gescannt. Die Vorderseite hat einen schwarzen Hintergrund.

• **Beide**: Sowohl Vorder- als auch Rückseite des Dokuments werden mit weißem Hintergrund gescannt.

Ein weißer Hintergrund wird beispielsweise bei folgenden Dokumenttypen verwendet:

- Beim Scannen von Dokumenten mit unregelmäßiger Form (nicht rechteckig) soll der nicht bedruckte Dokumentbereich im endgültigen Bild weiß anstelle von schwarz sein.
- Beim Scannen von einseitig bedruckten leichten oder dünnen Papier soll verhindert werden, dass der schwarze Hintergrund durchscheint und im endgültigen Bild angezeigt wird.

**Stapeln**: Mit dieser Option können Sie einstellen, wie die Dokumente durch den Scanner transportiert werden. Sie legen fest, wie Dokumente zugeführt, wie schnell sie durch den Scanner transportiert und wie sie in das Ausgabefach ausgegeben werden.

HINWEIS: Wenn das kontrollierte duale Stapeln aktiviert ist, wird die Dokumentenverarbeitung automatisch auf einem benutzerspezifischen Wert mit einem Durchsatz eingestellt, der unter dem Wert für "Bestes Stapeln" liegt.

- **Normal**: Es werden keine zusätzlichen Verarbeitungsschritte durchgeführt. Diese Methode empfiehlt sich bei Dokumenten mit derselben oder ähnlicher Größe.
	- Voller Durchsatz
	- Kontrolliertes Stapeln **Aus**
	- Minimaler Abstand zwischen Dokumenten
- **Verbesserte Stapelung**: Steuert, wie Dokumente in gemischten Stapeln im Ausgabefach gestapelt/sortiert werden. Diese Option ist bei den meisten gemischten Stapeln zu einem guten Ergebnis führen.
	- Möglicherweise leicht geringerer Durchsatz
	- Kontrolliertes Stapeln **Ein**
	- Minimaler Abstand zwischen Dokumenten
- **Optimale Stapelung**: Diese Option eignet sich für die Handhabung von Dokumentenstapeln, die viele Dokumente mit verschiedenen Größen enthalten. Die Stapelung und Sortierung dieser Dokumente im Ausgabefach lässt sich mit Hilfe dieser Option optimal steuern.
	- Leicht geringerer Durchsatz
	- Kontrolliertes Stapeln **Ein**
	- Großer Bildzwischenraum
- **Fragil**: Diese Option eignet sich für Dokumente, die mit besonderer Sorgfalt und Vorsicht transportiert und in das Ausgabefach ausgegeben werden müssen.
	- Stark geringerer Durchsatz
	- Kontrolliertes Stapeln **Aus**
	- Minimaler Bildzwischenraum
	- Ein Viertel der Transportgeschwindigkeit
- **Dick**: Diese Option eignet sich für Dokumente, die dicker als Karton sind (0,25 mm). / 110 lb).
	- Stark geringerer Durchsatz
	- Kontrolliertes Stapeln **Ein**
	- Minimaler Bildzwischenraum
	- Ein Viertel der Transportgeschwindigkeit

**Maximale Länge**: Mit diesem Wert legen Sie die maximale Länge der längsten Dokumente in Ihrem Dokumentenstapel fest.

#### HINWEISE:

- Nicht alle Einstellungsmöglichkeiten werden bei der Verarbeitung größerer Dokumente (z. B. Auflösung, Farbe, Graustufen usw.) unterstützt. Der Scanner gibt jedoch erst dann einen Fehler aus, wenn er ein Dokument erkennt, dessen Länge nicht unterstützt wird.
- Bei der Verarbeitung größerer Dokumente wird ggf. ein geringerer Durchsatz erzielt.
- Wenn Sie ein Dokument scannen, das größer ist als der angegebene Wert, wird der Transport gestoppt (das Dokument verbleibt im Scanner) und es wird eine Meldung bezüglich eines Dokumentenstaus angezeigt.
- Der Wert für die maximale Länge liegt immer zwischen 6,35 und 406,4 cm, die tatsächliche Maximallänge des Scans hängt jedoch von der Bittiefe (Farbe/Graustufen/Schwarzweiß und für den Scan verwendete Auflösung) ab. Bei Schwarzweißbildern mit 200 dpi ist die Maximallänge 406,4 cm, bei Farbbildern mit 600 dpi ist sie wesentlich geringer. Wird die maximale Verarbeitungskapazität des Scanners vor dem unter "Maximale Länge" angegebenen Wert erreicht, wird ein Dokumentenstau auf dem Scanner angezeigt und das Bild der Seite wird nicht an die Host-Anwendung gesendet.
- Wenn Sie einen Stapel mit gemischten Dokumenten scannen und einige der Dokumente sind sehr lang, wählen Sie beim Aktivieren der Option zum Scannen langer Dokumente die Option "Einzelnes Dokument überschreiben" oder "Stapel überschreiben" auf dem Touchscreen des Scanners aus.
- Wenn das kontrollierte duale Stapeln aktiviert ist, ist die Standardeinstellung auf eine maximale Länge von 254 mm gegrenzt. Weitere Informationen finden Sie im Benutzerhandbuch in Kapitel 5 "Längenschutz".

**Energiesparmodus**: Ermöglicht, den Zeitraum (**1** bis **240** Minuten) festzulegen, nach dem der Scanner bei Inaktivität in den Energiesparmodus wechselt. Der Standardwert ist 15 Minuten.

#### **Registerkarte "Mehrfacheinzugserkennung"**

Die Mehrfacheinzugserkennung hilft bei der Bildverarbeitung, indem sie Dokumente erkennt, die möglicherweise nicht getrennt eingezogen werden. Mehrfacheinzüge können bei gehefteten Dokumenten, Kleberesten auf Dokumenten oder elektrostatisch aufgeladenen Dokumenten auftreten. Die Registerkarte "Mehrfacheinzugserkennung" enthält folgende Optionen:

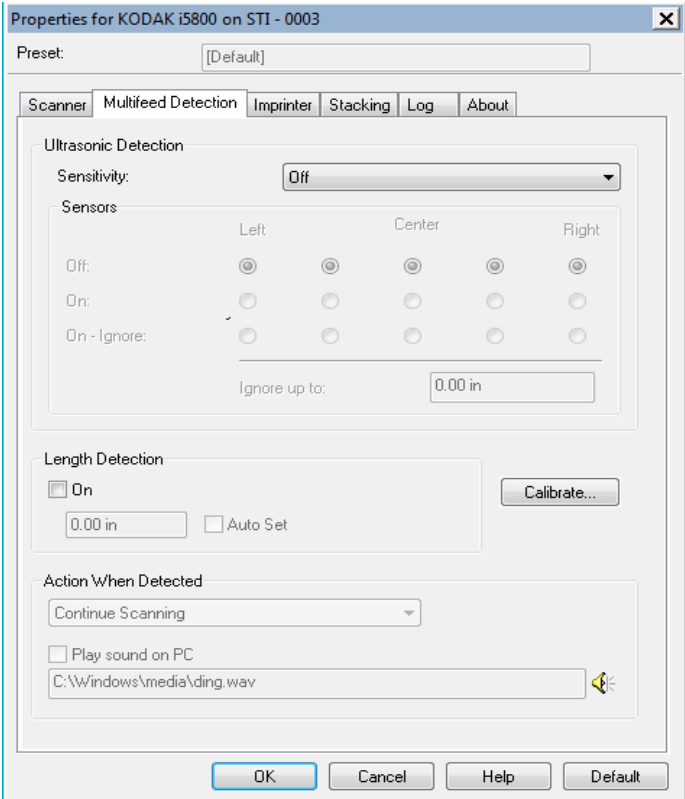

**Ultraschallerkennung**: Diese Option dient zum Aktivieren der Mehrfacheinzugserkennung.

- **Empfindlichkeit**: Diese Einstellung steuert, wie aggressiv der Scanner vorgeht, wenn er feststellt, ob mehr als ein Dokument eingezogen wird. Bei der Mehrfacheinzugserkennung reagiert der Scanner auf Lücken zwischen den Dokumenten. Dadurch funktioniert die Mehrfacheinzugserkennung auch bei Dokumentsätzen mit gemischter Papierstärke.
	- **Niedrig**: Bei dieser Einstellung stuft der Scanner aufgeklebte Etiketten, schlechte Papierqualität, dicke oder zerknitterte Dokumente nicht sofort als Mehrfacheinzug ein.
	- **Mittel**: Verwenden Sie eine mittlere Empfindlichkeit, wenn Sie Dokumente mit unterschiedlicher Stärke oder mit Etiketten scannen. Die meisten mit Etiketten versehenen Dokumente dürften bei dieser Einstellung nicht als Mehrfacheinzug eingestuft werden. (Für die Erkennungsgenauigkeit ist auch das Material der Etiketten von Bedeutung.)
	- **Hoch**: Die aggressivste Einstellung. Diese Einstellung ist optimal, wenn z. B. die Stärke aller Dokumente in etwa 75,2-g/m<sup>2</sup>-Schreibpapier ist.

**Sensoren**: Fünf Sensoren decken die Breite des Papierwegs ab. Damit Mehrfacheinzüge richtig erkannt werden, müssen Dokumente unter einem der Sensoren durchlaufen.

- **Links** bis **Rechts**: Mit diesen Einstellungen können Sie auswählen, welche der fünf Sensoren aktiviert sein sollen. Wenn Sie beispielsweise wissen, dass auf der linken Seite des Dokuments eine Haftnotiz angebracht ist, können Sie den linken Sensor deaktivieren.
- **Ignorieren bis zu**: Diese Option ignoriert alle Mehrfacheinzüge auf dem Dokument, die kleiner als der eingegebene Wert sind. Sie ist sinnvoll, wenn Sie einen Mehrfacheinzug (z. B. Haftnotizen) zulassen, den Sensor jedoch nicht für das gesamte Dokument deaktivieren möchten.

HINWEISE:

- Diese Option ist verfügbar, wenn für mindestens einen Sensor die Option **Ein - Ignorieren** aktiviert wurde.
- Die Länge gilt für alle Sensoren mit der Einstellung **Ein Ignorieren**.

**Längenerkennung**: Aktivieren Sie diese Option, um die maximale Dokumentenlänge festzulegen, die gescannt werden kann, ohne dass ein Mehrfacheinzug erkannt wird. Die Längenerkennung dient beim Scannen von Dokumenten mit identischer Länge dazu, eine Überlappung festzustellen. Wenn Sie beispielsweise A4-Dokumente im Hochformat scannen, ist es sinnvoll, einen Wert von 28,57 cm in das Feld *Maximallänge* einzugeben. Der Höchstwert für dieses Feld beträgt 35,56 cm.

• **Automatisch festlegen**: Mit dieser Option wird die Maximallänge automatisch auf 1,27 cm länger als das aktuell ausgewählte Seitenformat eingestellt.

**Aktion bei Erkennung**: Hier können Sie auswählen, welche Aktion der Scanner durchführen soll, wenn er einen Mehrfacheinzug erkennt. Bei allen Optionen wird der Zustand im Scanner protokolliert.

- **Scanvorgang fortsetzen**: Der Scanner setzt den Scanvorgang fort. Der vom Benutzer festgelegte Alarmton für Mehrfacheinzüge wird vom Scanner ausgegeben.
- **Scanvorgang anhalten**: Der Scanvorgang wird angehalten und die Scananwendung übernimmt wieder die Steuerung (d. h. der Auftrag wird beendet). Stellen Sie sicher, dass sich keine Dokumente mehr im Papierweg befinden, und starten Sie den Scanvorgang über die Scananwendung erneut. Die Seite wird ausgeworfen. Das Bild aus dem Mehrfacheinzug wird nicht an die Host-Anwendung gesendet.
- **Scanvorgang anhalten Papier im Einzug lassen**: Der Scanvorgang wird sofort angehalten (es wird also kein Versuch unternommen, den Einzug zu leeren) und die Scananwendung übernimmt wieder die Steuerung (d. h. der Auftrag wird beendet). Entfernen Sie alle Dokumente aus dem Papierweg und starten Sie den Scanvorgang über die Scananwendung erneut. Das Bild aus dem Mehrfacheinzug wird nicht an die Host-Anwendung gesendet.
- **Scanvorgang pausieren**: Der Scanvorgang wird angehalten, aber die Scananwendung wartet auf weitere Bilder (d. h. der Einzug wird angehalten). Der Scanvorgang kann durch Drücken der Taste **Fortsetzen** am Scanner wieder aufgenommen werden. Durch Drücken der Taste **Stop/Pause** kann der Scanvorgang beendet werden.
- **Scanvorgang pausieren (Interaktiver Mehrfacheinzug)**: Diese Option ermöglicht Ihnen, eine Vorschau der gescannten Seite anzuzeigen und **Akzeptieren** für das gescannte Bild auszuwählen oder **Erneut scannen** für die Seite auszuwählen und das Bild des Scanvorgangs, bei dem ein Alarm für einen Mehrfacheinzug ausgegeben wurde, zu verwerfen. Die gescannten Bilder werden erst nach dem Akzeptieren an die Host-Anwendung gesendet. Mit dieser Option können Mehrfacheinzüge am Scanner verarbeitet werden. Das Bild muss nicht in der Scananwendung bearbeitet werden. Mit dieser Option können Sie außerdem am Scanner bleiben, so dass Sie sich nicht unnötig bewegen müssen. **Diese Option wird vom Scanner bereitgestellt**. **Es sind keine Änderungen an der Scananwendung erforderlich**.

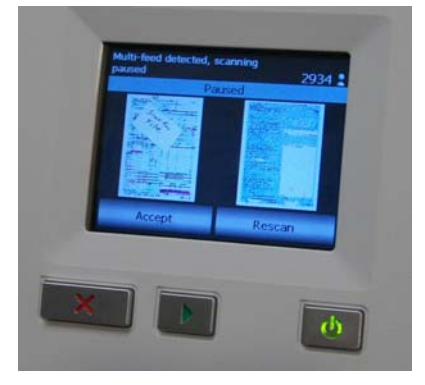

HINWEIS: Diese Option wird automatisch aktiviert, wenn die Mehrfacheinzugaktion **Scanvorgang pausieren** verwendet wird und die Firmware des Scanners Version 3.9.1 oder höher aufweist.

Das Vorschaubild wird an den Bildverarbeitungseinstellungen ausgerichtet, die im ISIS-Treiber (Automatische Drehung) ausgewählt wurden. Wenn die Scananwendung das Bild dreht oder es in anderer Weise bearbeitet, werden diese Änderungen am gescannten Bild nicht auf das Vorschaubild angewendet.

- Wenn Sie einen Duplex-Scan (Vorder- und Rückseite) ausführen, werden beide Bilder angezeigt.
- Wenn Sie in Schwarzweiß scannen, wird ein Schwarzweißbild angezeigt.
- Wenn Sie in Farbe/Graustufen scannen, wird ein Bild in Farbe/Graustufen angezeigt.
- Wenn Sie dual scannen, wird ein Bild in Farbe/Graustufen angezeigt.
- Wenn Sie mit Hilfe der VRS-Software in Schwarzweiß scannen, wird ein Bild in Graustufen angezeigt.
- **Bilder akzeptieren**: Wenn Sie das Bild akzeptieren möchten, berühren Sie **Akzeptieren** im Bedienfeld oder drücken Sie die **Taste Fortsetzen** am Scanner. Wenn **Akzeptieren** ausgewählt wird, werden die in der Vorschau des Scanners angezeigten Bilder sofort an die Scananwendung gesendet und der Scanvorgang wird fortgesetzt.
- **Seite erneut scannen**: Wenn die Seite erneut gescannt werden muss, entfernen Sie die oberste Seite aus dem Ausgabefach, und legen Sie die Seiten wieder in das Eingabefach ein (stellen Sie sicher, dass Probleme bei der Vorbereitung der Dokumente korrigiert werden). Wenn die Seiten bereit für den erneuten Scan sind, drücken Sie **Erneut Scannen** im Bedienfeld. Die Vorschaubilder werden verworfen. Wenn das Drucken nicht aktiviert war, beginnt der Scanner sofort mit dem Scanvorgang. Wenn das Drucken aktiviert war, wechselt der Scanner zum Pausenfenster, in dem Sie **Drucken auslassen** für die nächste gescannte Seite auswählen können. Sie können die Taste **Fortsetzen** auf dem Scanner drücken, um den Scanvorgang fortzusetzen.

**Alarmlautstärke**: Wählen Sie **Niedrig**, **Mittel** oder **Hoch**, wenn der Scanner bei Erkennung eines Mehrfacheinzugs einen Alarmton ausgeben soll. Der vom Benutzer festgelegte Alarmton für Mehrfacheinzüge wird vom Scanner ausgegeben.

HINWEIS: Wenn Sie auf das **Lautsprecher**-Symbol klicken, wird das Dialogfeld "Öffnen" angezeigt, in dem Sie den gewünschten Alarmton (.wav-Datei) auswählen können.

Kalibrieren: Öffnet das Fenster "Kalibrierung", in dem Sie eine **Bildverarbeitungsketten-** oder **UDDS**-Kalibrierung durchführen können.

HINWEIS: Eine häufige Kalibrierung ist weder erforderlich noch ratsam. Führen Sie die Kalibrierung nur durch, wenn Sie von einem Support-Mitarbeiter dazu aufgefordert werden.

Registerkarte "Imprinter" Der Enhanced Printer arbeitet bei voller Scangeschwindigkeit Er kann das Datum, die Uhrzeit, eine laufende Nummer und benutzerdefinierten Text drucken.

> Diese Registerkarte ist nur vorhanden, wenn Sie das optionale Enhanced Printer Accessory erworben und im Scanner installiert haben.

> Die Druckzeichenfolge kann sowohl statische Informationen (z. B. den Stapelnamen, den Namen des Bedieners und andere Angaben, die für jedes gescannte Dokument gelten) als auch dynamische Informationen enthalten (z. B. die laufende Nummer des Dokuments und andere Angaben, die sich mit jeder gescannten Seite ändern können). Die Erfassungssoftware steuert die Inhalte statischer Felder. Jede Information, die von der Software als zulässige Eingabe betrachtet wird, kann an den Drucker gesendet werden.

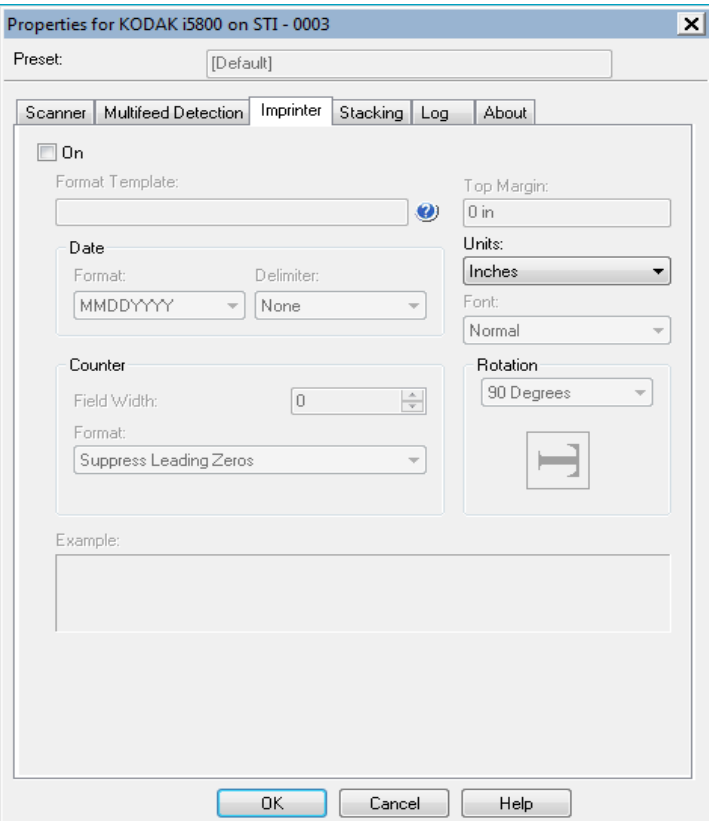

**Ein**: Wählen Sie diese Option aus, um den Drucker zu aktivieren.

HINWEIS: Die Druckfunktion kann ggf. vom Touchscreen des Scanners überschrieben werden.

Formatvorlage: Die Option "Formatvorlage" dient zum Festlegen der Druckzeichenfolge. Bei der Druckzeichenfolge handelt es sich um den Text, der auf Dokumente gedruckt wird, wenn diese den Scanner passieren. Die Druckzeichenfolge wird vor dem Scannen auf das Dokument gedruckt und wird daher Teil des Bilds. Die maximale Zeichenanzahl für jede Druckzeichenfolge beträgt 40 Zeichen (einschließlich Leerzeichen).

**Datum**: Wenn Sie eine Datumsangabe in die Druckzeichenfolge aufnehmen möchten, wählen Sie eines der folgenden Formate aus:

- **Format**: MMTTJJJJ, TTMMJJJJ oder JJJJMMTT.
- **Begrenzung**: Wählen Sie eines der folgenden Trennzeichen aus: **Schrägstrich: /, Bindestrich: -, Punkt: . , Leerzeichen** oder **ohne**. Beispiel: 08/24/2010, 08-24-2010, 08.24.2010, 08 24 2010 oder 08242010 (ohne).

**Zähler**: Wenn Sie eine laufende Nummer in die Druckzeichenfolge aufnehmen möchten, können Sie eine der folgenden Optionen festlegen:

- **Feldbreite**: Mit dieser Option legen Sie die Breite der laufenden Nummer fest. Mögliche Werte sind 1 bis 9.
- **Format**: Mit dieser Option können Sie das Format des Zählers anpassen, wenn die Breite des Werts niedriger als die Feldbreite ist (im Beispiel ist die Feldbreite 3 und der Zähler steht bei 4). Folgende Optionen stehen zur Verfügung:
	- **Führende Nullen anzeigen** (Standard): "004"
	- Führende Nullen unterdrücken: "4"
	- Führende Nullen komprimieren: " 4"

**Vorderkante**: Mit dieser Option können Sie den Abstand zwischen der Vorderkante und der Druckzeichenfolge festlegen. Geben Sie den gewünschten Wert im Textfeld ein.

HINWEIS: Der Druckvorgang wird automatisch 6,3 mm vor der Hinterkante des Dokuments gestoppt, auch wenn die Informationen nicht vollständig gedruckt wurden.

**Einheiten**: Wählen Sie **Zoll**, **Zentimeter** oder **Pixel**.

**• Schrift**: Hier können Sie auswählen, in welcher Ausrichtung die Informationen gedruckt werden: Normal, Groß oder **Fett**.

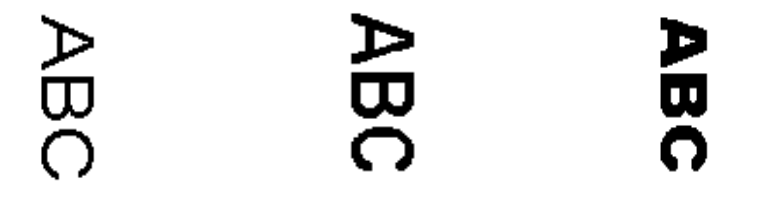

**Normal: Drehung um 90° Groß: Drehung um 90° Fett: Drehung um 90°**

- **Drehung**: Obwohl die Zeichen vertikal gedruckt werden (beginnend bei der Vorderkante des Dokuments), können Sie hier die Ausrichtung der Druckzeichenfolge angeben. Die verfügbaren Optionen sind: **0**, **90**, **180**, **270**.

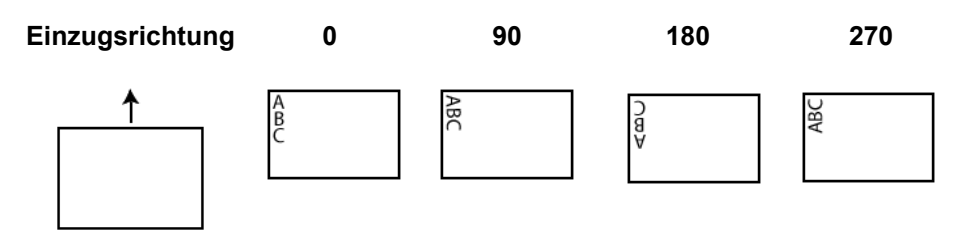

Registerkarte "Stapeln" Auf der Registerkarte "Stapeln" können Sie Optionen für das Trennen von Dokumenten in die zwei Stapel des Ausgabefachs des Zubehörs von *Kodak* für das kontrollierte duale Stapeln einrichten.

> HINWEIS: Die Registerkarte "Stapeln" ist nur verfügbar, wenn das Zubehör von *Kodak* für das kontrollierte duale Stapeln für Ihren Scanner aktiviert wurde.

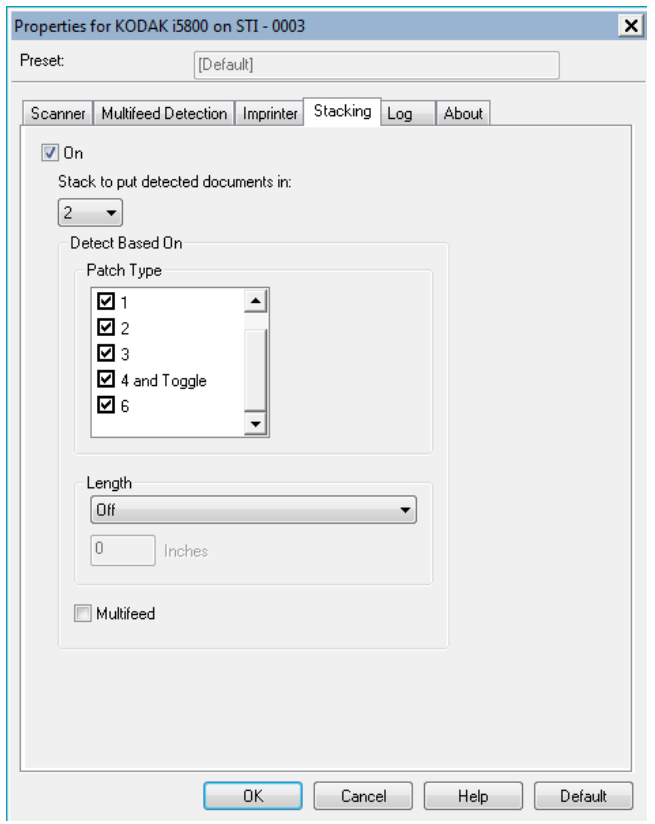

**Ein** – aktiviert die Stapelfunktion. Die übrigen Optionen auf dieser Registerkarte werden verfügbar.

HINWEIS: Das Stapeln kann über den Touchscreen des Scanners einund ausgeschaltet werden.

**Stapel für erkannte Dokumente**: gibt an, in welchem Stapel Dokumente, die mit der Einstellung **Erkennen basierend auf: Länge** übereinstimmen, abgelegt werden. Alle nicht überstimmenden Dokumente werden in einem anderen Stapel abgelegt.

HINWEIS: Da das Gewicht und der Zustand des Dokuments das optimale Stapeln von Dokumenten beeinflussen, wird empfohlen, Dokumente mit einer Länge unter 152 mm (z. B. Schecks) bei der Dokumententrennung in Stapel 1 abzulegen und Dokumente mit einer Länge über 152 mm (z. B. Patchbögen) in Stapel 2.

**Erkennen basierend auf: Patchtyp** – ermöglicht Ihnen einzurichten, welche Patchbögen, falls vorhanden, aus dem Dokumentensatz getrennt und in den ausgewählten Stapel abgelegt werden. Es können Kombinationen aus folgenden Typen gewählt werden: **T, 1, 2, 3, 4 und Umschaltpatch** und **6**. Es wird empfohlen, Patchbögen in Stapel 2 abzulegen**.**

HINWEISE:

- Der Scanner generiert Bilder für Patchbögen.
- Der Scanner erkennt nur vertikale Patches.
- Das Drucken der Patchbögen auf steifem Papier unterstützt einen zuverlässigen Stapelvorgang.
- Weitere Informationen finden Sie im Abschnitt "Anforderungen für Patchcodes" im Benutzerhandbuch.

**Erkennen basierend auf: Länge** – hier können Sie einrichten, welche Dokumente basierend auf der Dokumentenlänge aus dem Dokumentensatz getrennt werden sollen.

- **(ohne)**
- **Kürzer als**: Dokumente, die kürzer als die angegebene Länge sind, werden getrennt und im ausgewählten Stapel abgelegt. Diese Option wird empfohlen, wenn kürzere Dokumente (z. B. Schecks) in Stapel **1** getrennt werden.
- **Länger als**: Dokumente, die länger als die angegebene Länge sind, werden getrennt und im ausgewählten Stapel abgelegt. Diese Option wird empfohlen, wenn längere Dokumente in Stapel **2** getrennt werden.
- **Zwischenlänge**: Dokumente, deren Länge innerhalb des ausgewählten Bereichs liegt, werden getrennt und im ausgewählten Stapel abgelegt.

HINWEISE:

- Addieren Sie bei der Eingabe der Länge 25 mm hinzu, um einen möglichen Dokumentenschräglauf während des Scanvorgangs zu berücksichtigen.
- Bei Dokumenten mit einer Länge von unter 152 mm können Sie für einen besseren Stapelvorgang in Stapel **1** den Einsatz für kurze Dokumente verwenden.

**Mehrfacheinzug**: wählen Sie diese Option, um alle Dokumente zu trennen, die nicht getrennt eingezogen wurden. Die Einstellungen zum Einschalten und Konfigurieren der Mehrfacheinzugerkennung finden Sie auf der Registerkarte "Gerät – Mehrfacheinzug".

HINWEISE:

• Diese Option bietet zusätzliche Funktionen, indem Sie dickere Dokumente erkennen und diese in Stapel 2 trennen können. Sie bietet sich an, wenn die längenbasierte Erkennung nicht verwendet werden kann, da alle Dokumente dieselbe oder eine ähnliche Größe haben.

Die Mehrfacheinzugerkennung wird durch diese Option nicht automatisch eingeschaltet.

#### **Empfohlene Konfigurationen zur Verwendung der Stapelfunktion**

Im Folgenden finden Sie einige Anwendungsbeispiele der Stapeloption.

#### **Aussortieren kurzer Dokumente**

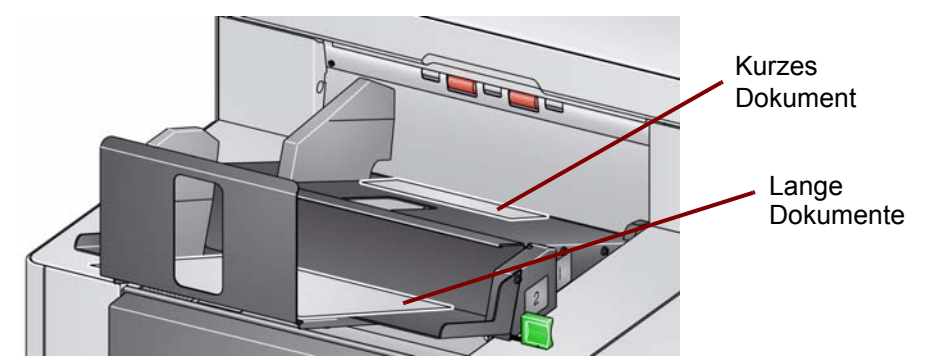

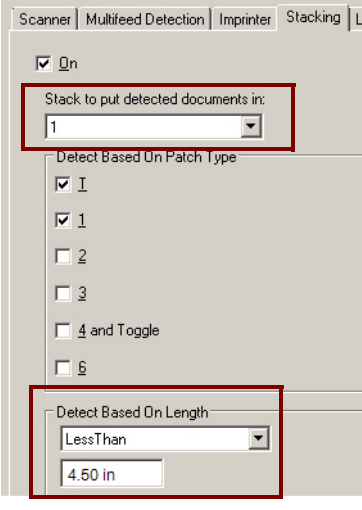

Wenn Sie Schecks oder kurze Dokumente von Ihren anderen Dokumenten trennen möchten, konfigurieren Sie die Stapeleinstellungen wie folgt:

#### **Stapel für erkannte Dokumente:**

**1** (Stapel 1)

und Einstellung der Option *Erkennen basierend auf: Länge*:

**Kürzer als**: die Länge Ihres kürzesten Dokuments plus 25 mm.

#### HINWEISE:

- Sie müssen zusätzlich 25 mm hinzufügen, um einen möglichen Schräglauf während der Zufuhr kurzer Dokumente zu berücksichtigen.
- Kürzere Dokumente können nicht in Stapel 2 abgelegt werden, sie erreichen den Stapel 2 nicht.
- Bei Dokumenten mit einer Länge von unter 152 mm können Sie für einen besseren Stapelvorgang in Stapel 1 den Einsatz für kurze Dokumente verwenden.

#### **Aussortieren der Patchcodedokumente, die als Trenner verwendet werden**

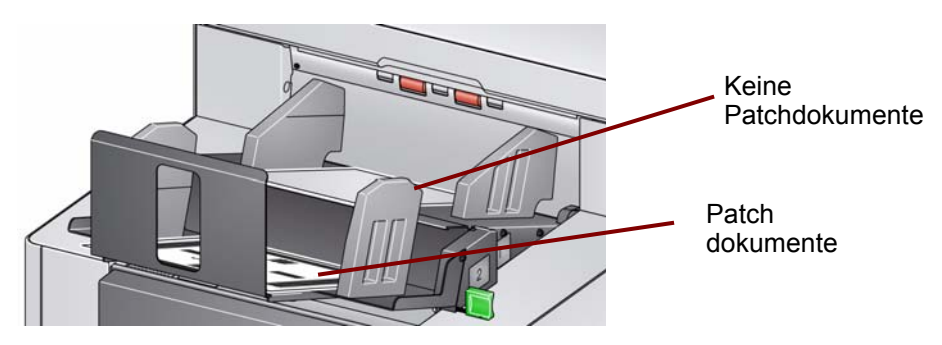

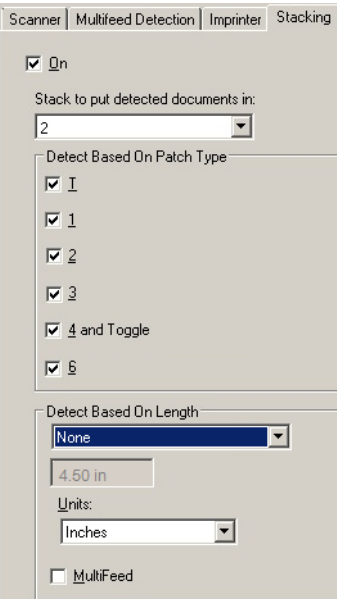

Wenn Sie Dokumententrennbögen mit Patchcodes (oder Farb-Umschalt-Patchbögen) von Ihren anderen Dokumenten trennen möchten, konfigurieren Sie die Stapeleinstellungen wie folgt:

#### **Stapel für erkannte Dokumente:**

#### **2** (Stapel 2)

und Einrichtung von mindestens einem Patchtyp für die Option *Erkennen basierend auf: Patchtyp*.

Eingelegte Patchdokumente zur Dokumententrennung werden in der Regel in großer Anzahl oder bei Bedarf gedruckt. Drucken Sie die Patchdokumente für kontrolliertes duales Stapeln auf einer steifen Papiersorte, die gut zu Ihrem Auftrag passt. Dadurch wird ein zuverlässiger Sortier- und Stapelvorgang unterstützt.

**Aussortieren von Dokumenten, die einem Mehrfacheinzugalarm ausgelöst haben**

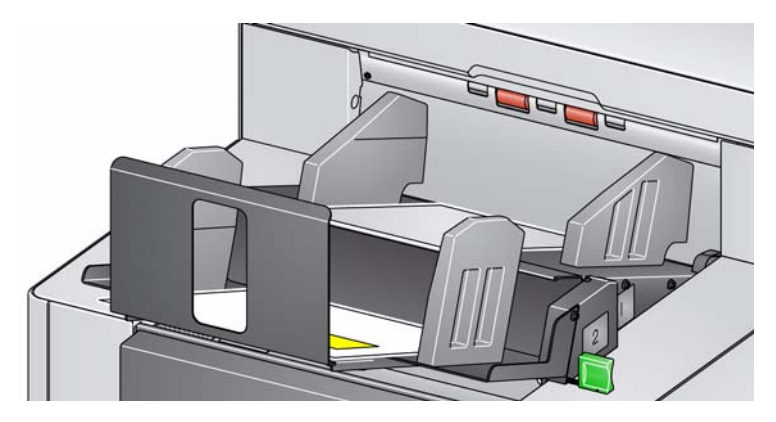

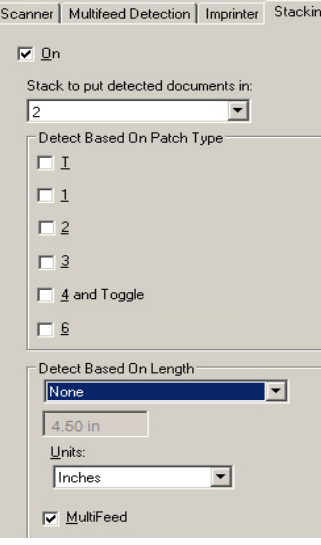

Wenn Sie Dokumente, die einen Mehrfacheinzugalarm ausgelöst haben, aussortieren möchten, konfigurieren Sie die Stapeleinstellungen wie folgt:

#### **Stapel für erkannte Dokumente:**

**2** (Stapel 2)

und Aktivierung der Option *Mehrfacheinzug*.

Durch das Auslösen eines Sonderstapelvorgangs durch Mehrfacheinzug stehen zusätzliche Funktionen zur Verfügung. Beispielsweise haben Sie die Möglichkeit, dickere Dokumente auszusortieren, die nicht nach Größe oder Patch aussortiert werden können, wenn Sie Dokumente, die einen Mehrfacheinzugalarm auslösen, in Stapel 2 ablegen.

Durch Außerkraftsetzung der Option **Maximale Länge zulassen** wird der Längenschutz beim kontrollierten dualen Stapeln nicht deaktiviert.

Registerkarte "Protokolle" Auf der Registerkarte "Protokolle" finden Sie eine Liste mit Fehlern, die bei der Verarbeitung aufgetreten sind.

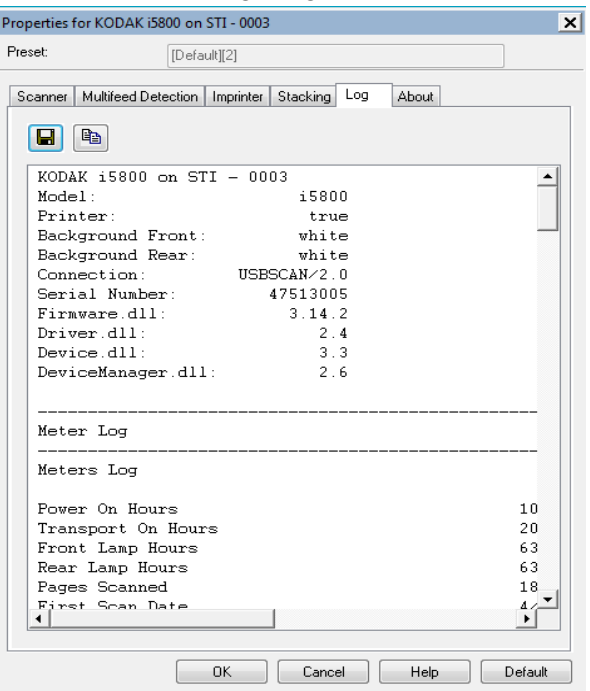

Sie können die Bediener- und Messprotokolle anzeigen und die enthaltenen Daten in einer Datei speichern, indem Sie auf das Speichersymbol klicken. Alternativ können Sie die Daten auch in die Zwischenablage kopieren, um sie anschließend in ein Dokument einzufügen.

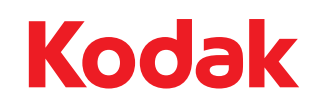

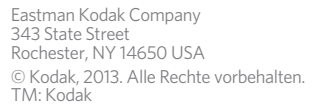